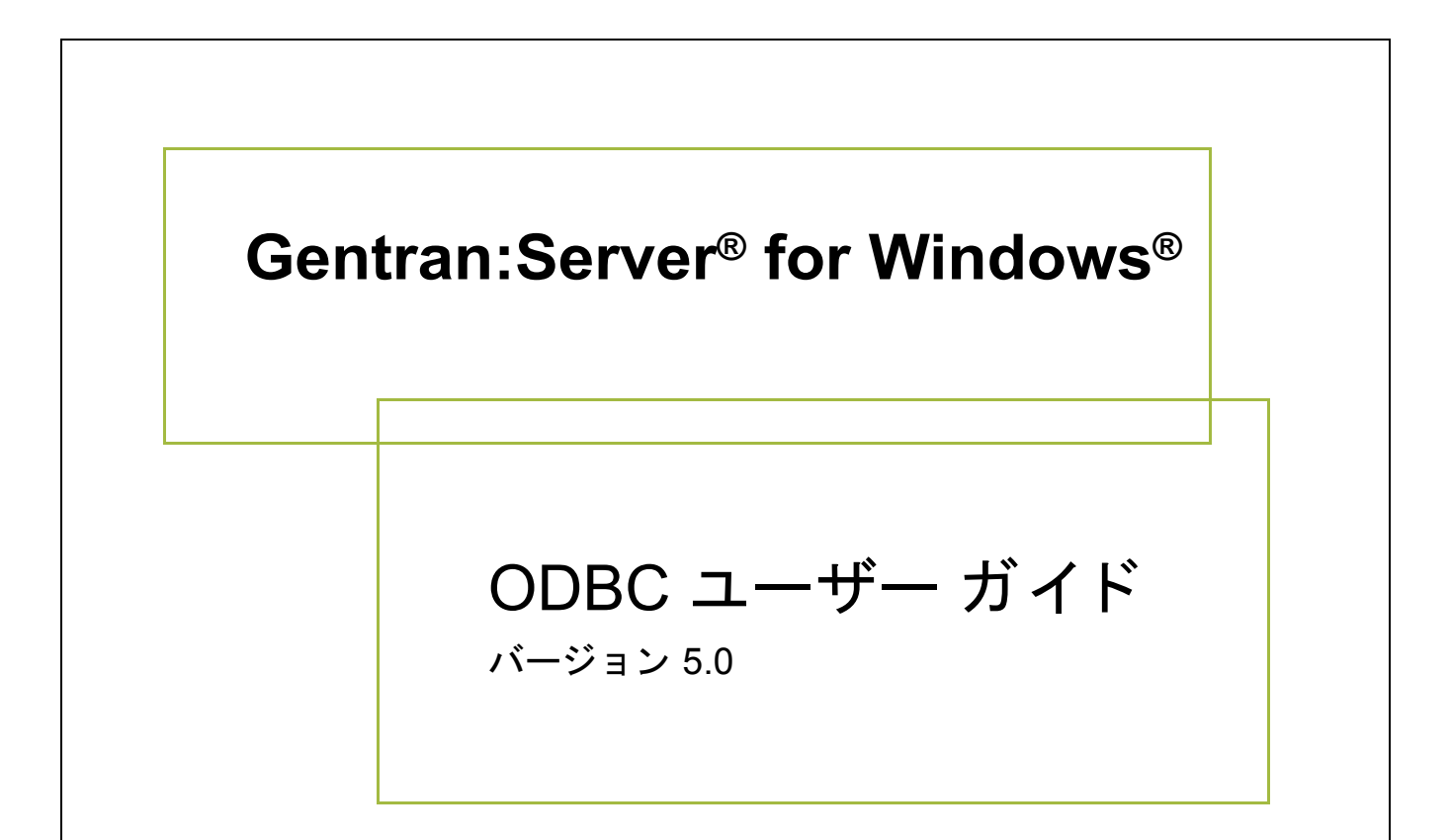

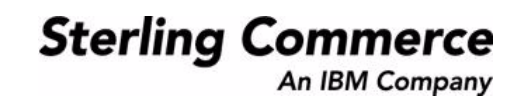

### 著作権に関する表示

**Gentran:Server for Windows** © Copyright 1995 - 2004 Sterling Commerce, Inc. ALL RIGHTS RESERVED

### スターリング コマース ソフトウェア

営業秘密に関する表示

GENTRAN:SERVER FOR WINDOWS ソフトウェア (「スターリング コマース ソフトウェア」) は、米国スターリング コマース 社、その関連企業またはそのライセンサの機密と営業秘密を有する財産であり、プロダクト使用契約の条件に基づいて提供されま す。 事前の書面によ る許可のない複製または開示は禁じ られています。 権利は制限されています。

本資料、本資料で述べられたスターリング コマース ソフトウェア、およびそれらに含まれる情報とノウハウは、スターリング コ マース、その関連企業またはそのライセンサの専有的な、秘密の、財産的価値を有する営業秘密であり、許可されていない目的の ために使用することおよび適正なスターリング コマースからの事前の書面による承認を受けることなく第三者に開示することは禁 じられています。本資料と本資料で述べられたスターリング コマース ソフトウェアは、その複製、変更および使用を禁止または 規制する条項が規定されたプロダクト使用契約に基づいて提供されます。複製を許可された場合には、複製が部分的であるか全体 的であるかを問わず、その複製物にこの営業秘密表示とスターリングコマースの著作権表示を表示するものとします。

FAR に規定される と こ ろによ り米国の政府機関、 政府の委託業者又はさ らにその者の委託業者に対し て本資料が提供された場合 は、 Title 48 CFR 52.227-19 による制限付きの権利と し て提供されます。 また、 DFAR に規定される と こ ろによ り米国の政府機関、 政府の委託業者又はさらにその者の委託業者に対して本資料とスターリング コマース ソフトウェアが提供された場合は、商業用 ソフトウェアと商業用ソフトウェア資料に関する Title 48 CFR 227-7202 の記載に基づくスターリング コマースの一般的な実施許 諾契約に基づいて提供されます。

これらの条件の準拠法は、 米国オハイオ州法 ( 法の抵触に関する規定を除 く ) が適用されます。 締結済みの契約に基づいてス ター リング コマース ソフトウェアを使用している場合には、これらの条件は当該締結済み契約に優先するものではなく、また、これ を修正するものでもありません。

本資料に記載されている製品名は、該当各社の商標または登録商標である場合があります。Gentran 及び Gentran:Server はスター リ ング コ マースの登録商標です。

#### サード パーティ ソフトウェア

スターリング コマース ソフトウェアの一部には、サード パーティ (「サード パーティ ライセンサ」) から提供された製品 (「サー ド パーティ ソフトウェア」)が含まれる場合や、サード パーティ ソフトウェアと同一の記録媒体で配布される場合があります。

#### 保証の放棄

本資料と本資料で述べられたスターリング コマース ソフトウェアは「現状のもの」として、またはスターリング コマースのプロ ダ ク ト 使用契約で規定された 「限定保証」 と と もに提供される ものと し ます。 「限定保証」 以外には、 商品性および特定目的への 適合性を含むいかなる明示的および黙示的保証も行われないものとします。スターリングコマースは適宜本表示を改訂し、又はそ の内容を変更できるものとし、その改訂又は変更をいかなる個人又は法人に対しても通知する義務を負わないものとします。

サード パーティ ソフトウェアは、商品性の黙示的保証および特定目的への適合性を含めて ( ただしこれらに限定されない)、いか なる保証ならびに明示的および黙示的保証も伴わずに「現状のもの」として提供され、いかなる保証も行われません。また、米国 国内に居住するか、本ソフトウェアを米国国内で使用している場合、所有権または権利の非侵害に関する明示的および黙示的保証 は行われません。

> Sterling Commerce, Inc. 4600 Lakehurst Court Dublin, OH 43016-2000 \* 614/793-7000 © Copyright 1995 - 2004—Sterling Commerce, Inc.

# 目次

### 本書について

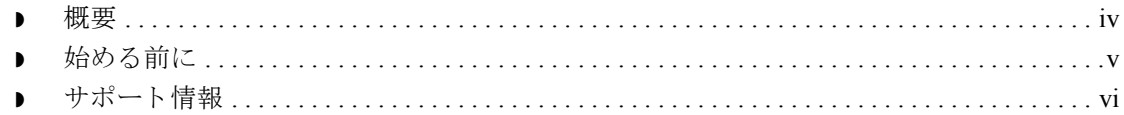

### Gentran:Server での ODBC の概要

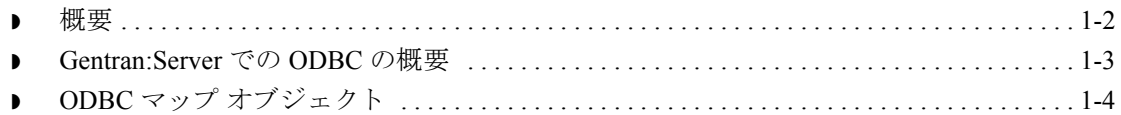

### Gentran:Server と ODBC の使用

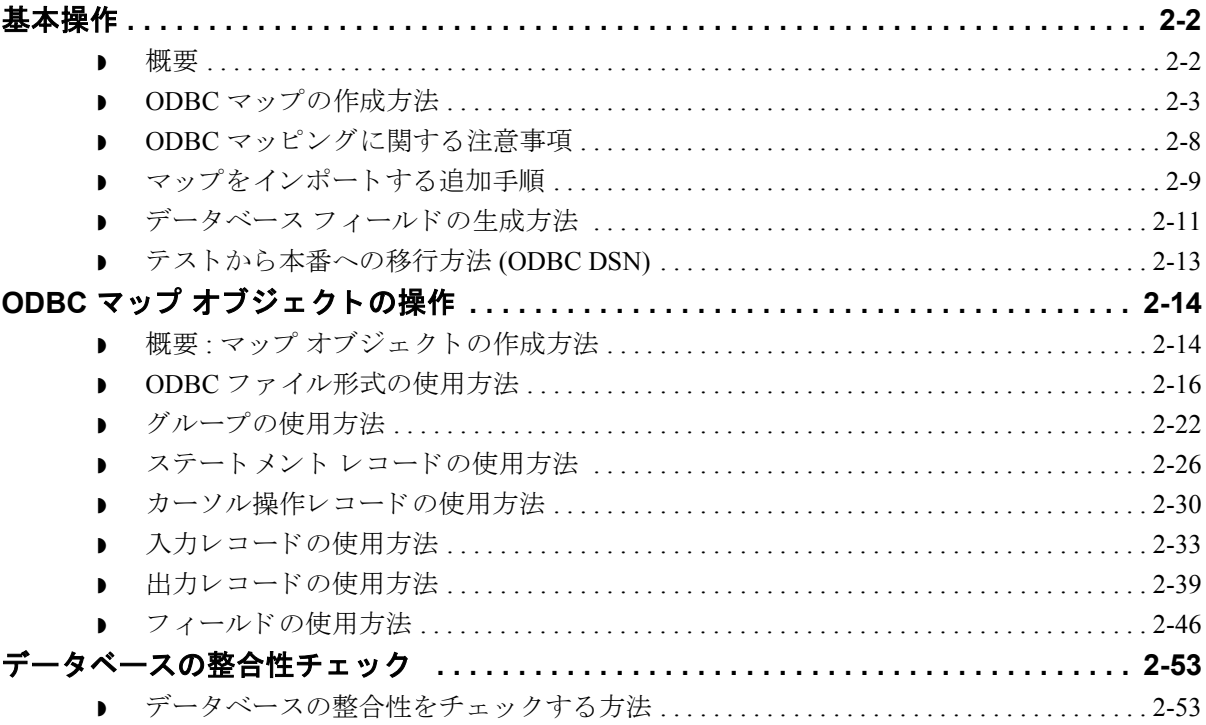

### ODBC マップ作成のガイドライン

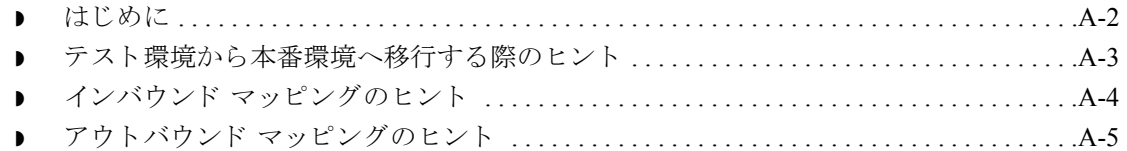

 $\mathcal{G}$ 

 **ii**

# 本書について

<span id="page-4-0"></span>目次

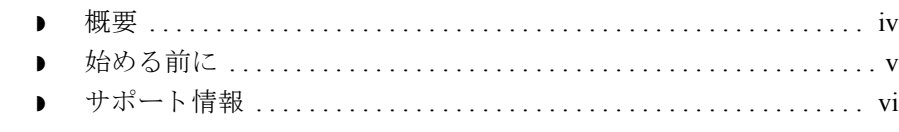

## <span id="page-5-0"></span>概要

 **iv**

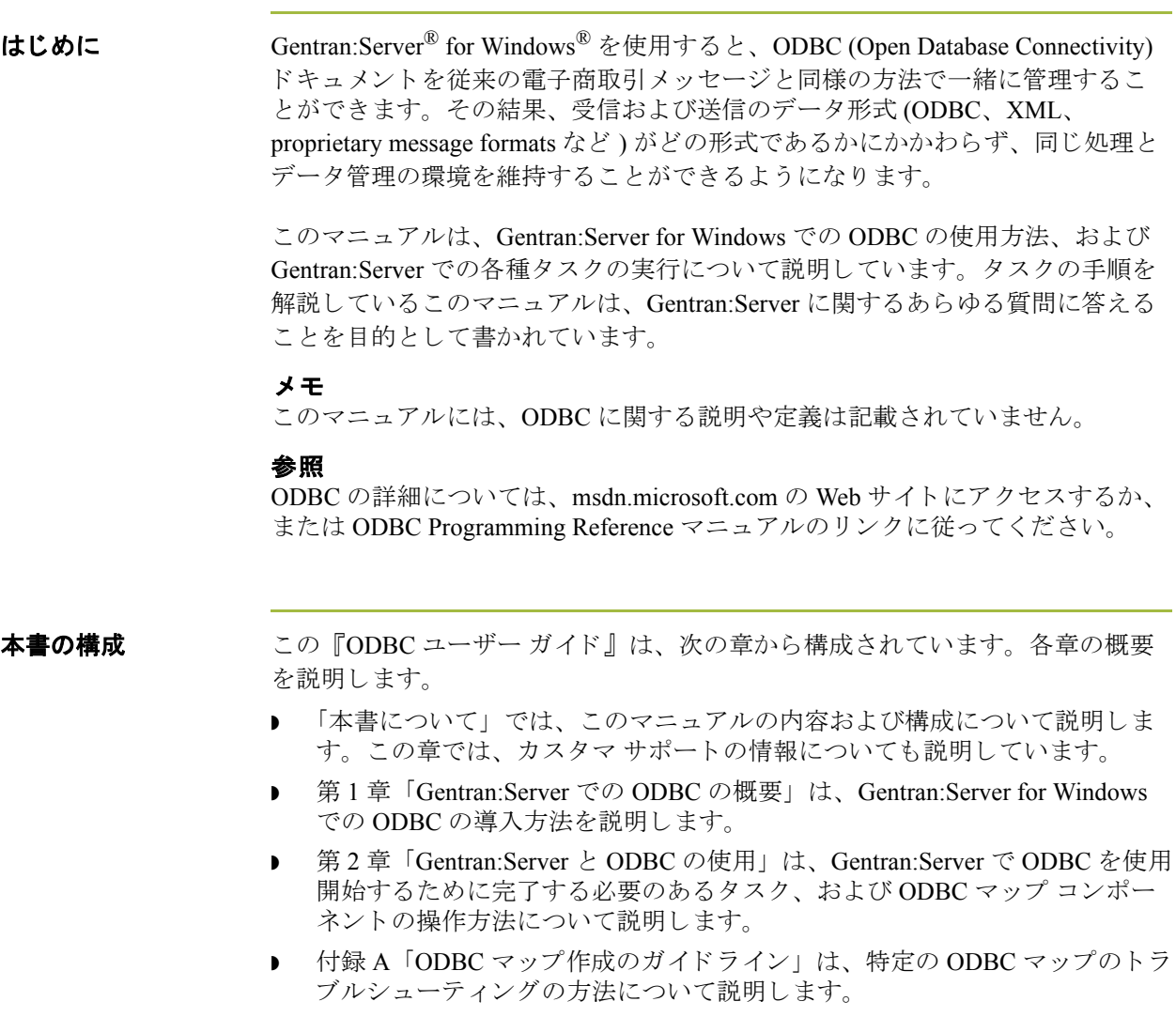

## <span id="page-6-0"></span>始める前に

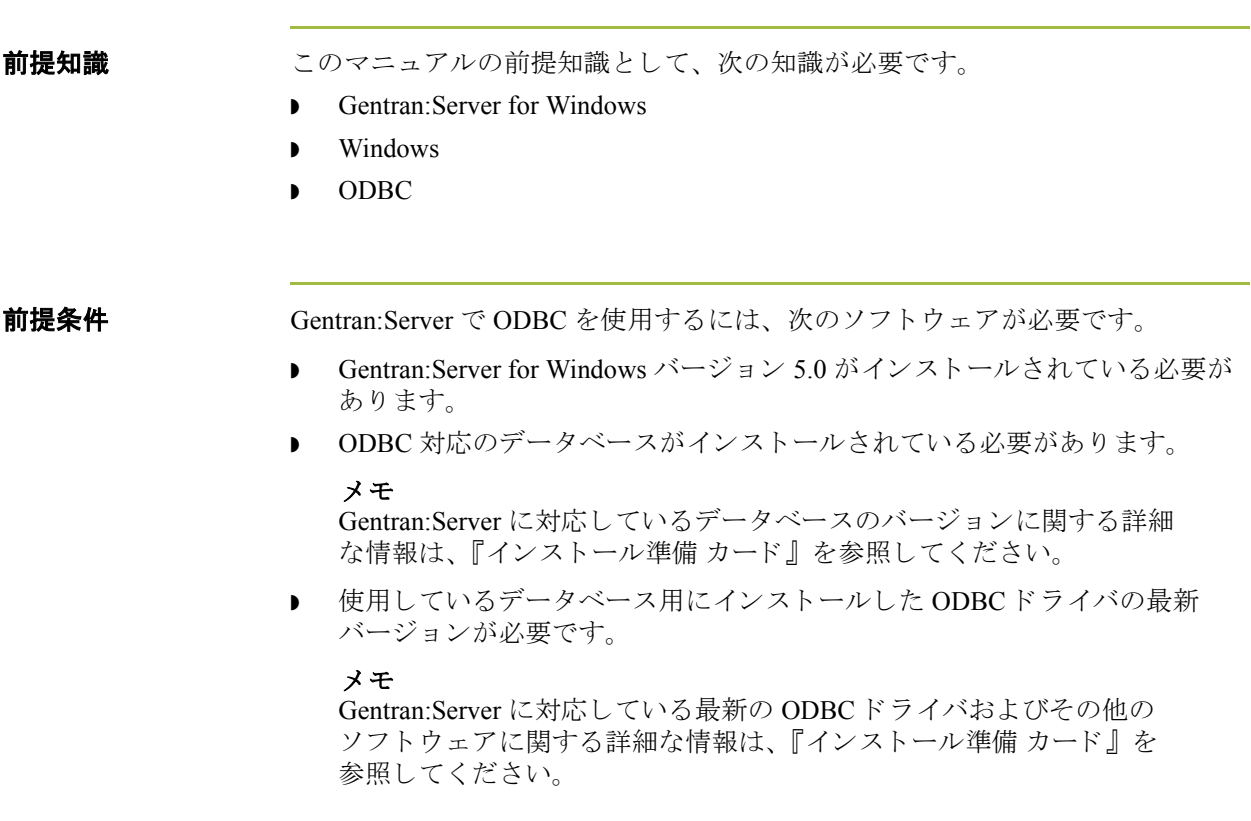

### <span id="page-7-0"></span>サポー ト 情報

はじめに スターリング コマース社では、Gentran:Server ソフトウェアに関する質問や問題 についてお答えするため、熟練した製品サポート担当者によるサポートを提供 し ています。

### メ モ

Gentran:Server のカスタマ サポートは、スターリング コマース社以外の製品 (SQL Server 、 Oracle など ) のサポー ト は行っていません。 ただ し、 他社の製品を Gentran:Server と併用できるように構成するサポートは提供しています。

**電話番号** ど利用になるサポート電話番号は、『インストール準備 カード』を参照してくだ さい。

サポー ト に 連絡する前に 迅速なサポートを提供するため、以下の事項についてご協力をお願いします。

- ▶ まず、発生した問題を再現してみて、イベントの正確な順序を記録してくだ さい。
- ▶ 製品サポートへのお問い合わせの際には、下記の情報をご用意ください。

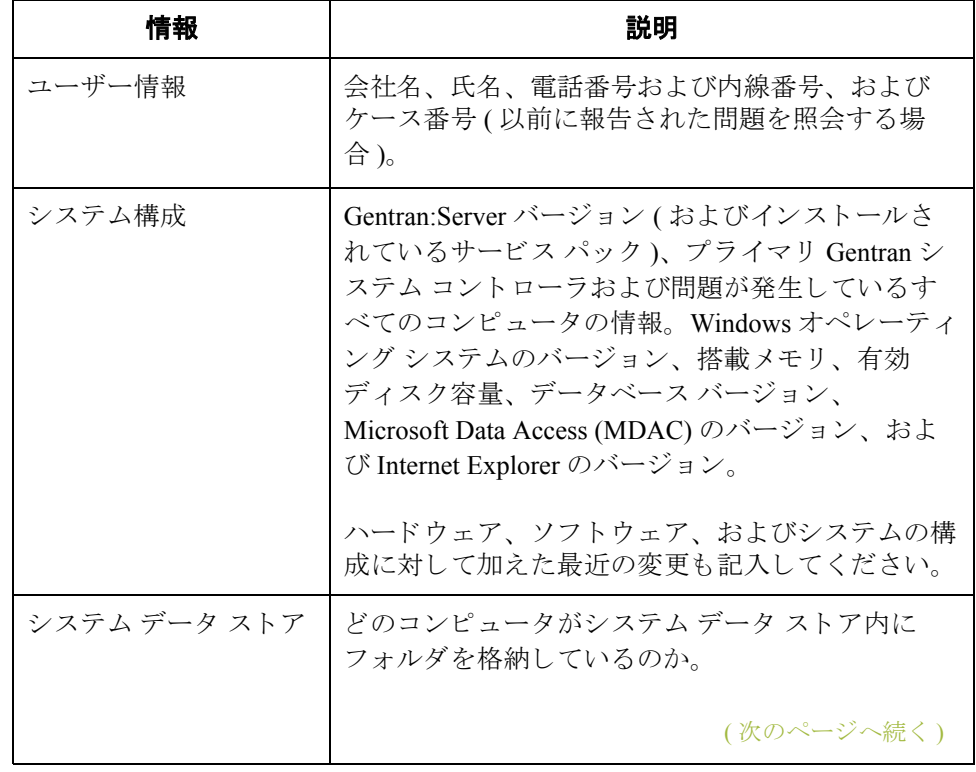

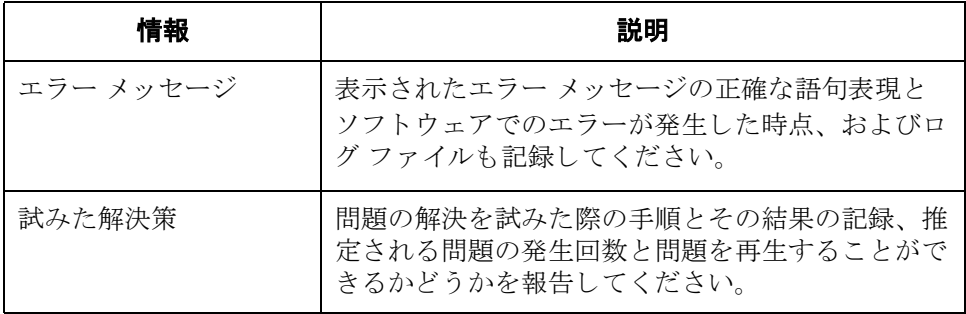

スターリング コマース社 **Support Web Site (** 英語 **)** へのアクセス

- スターリング コマース社 Customer Support Web Site は Gentran:Server for Windows のサポートに関する以下の重要な情報が記載されています。
- サポート サービスの範囲
- カスタマ サポート ポリシー
- 優先コール
- ▶ カスタマ サポートの電話番号一覧
- ◗ Support on Demand ケースの作成方法
- **▶ Support on Demand** ケースのステータスの確認方法
- **▶ Support on Demand** ケースへの情報追加の方法

Customer Support Web Site は常にアップデートされており、スターリング コマー ス製品のユーザーの皆様にご利用いただけます。この Web サイトには、最新の 製品ア ッ プデー ト 情報が記載 されています。 製品情報に関する重要な情報源 と し てご活用 く だ さい。

#### 参照

Customer Support World Wide Web Site へのア ク セス方法に関する情報については、 「インストール準備 カード」を参照してください。

マニュアル Customer Support Web Site にはドキュメント ライブラリがあり、Gentran:Server for Windows ドキュメント セットがすべて含まれています。随時このライブラリ から製品マニュアルを PDF フォーマットでダウンロードできます。

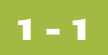

# <span id="page-10-0"></span>**Gentran:Server** での **ODBC** の概要

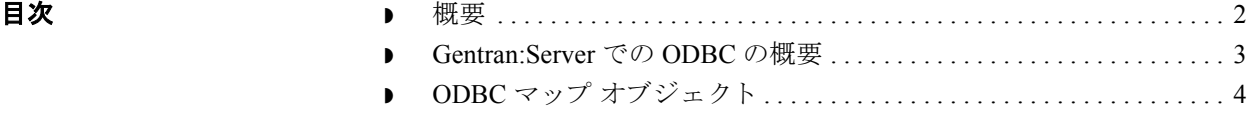

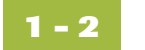

<span id="page-11-0"></span>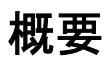

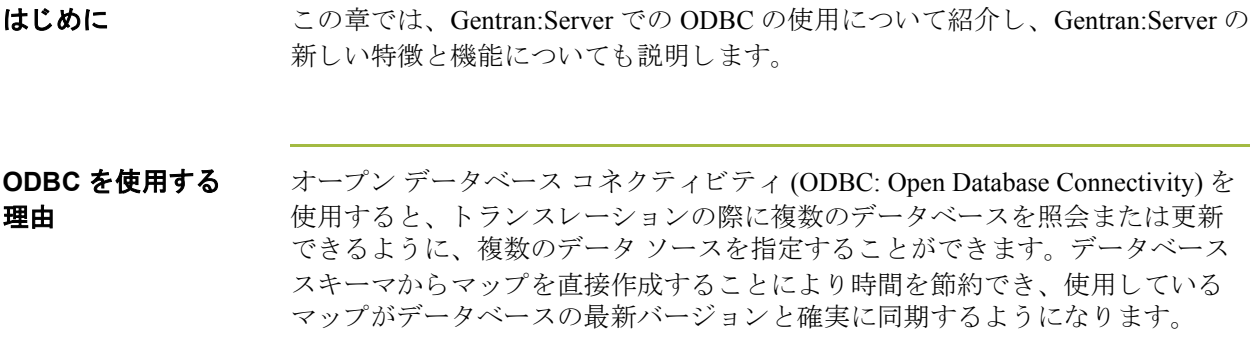

### <span id="page-12-0"></span>**Gentran:Server** での **ODBC** の概要

**概要 Gentran:Server では以下の機能を実行できます。** 

- 1つのトランスレーション セッション内で、複数のデータベースに対して データの照会またはデータの更新を行うため使用するデータ ソースを指定 し ます。
- ▶ データ ソースを追加してから接続をテストし、接続文字列を編集します。
- テーブルと列のリストなど、データベース スキーマのモデルを表示します。
- データベース スキーマからフィールドを直接生成します。
- データベースの整合性をチェックします。

#### メ モ

- ODBC シンタックスをマップの両側で使用する場合、各側で個別のデータ ソース セ ッ ト が使用されます。 マ ップの一方の側が、 他方の側に属する データ ソースを参照することはできません。
- ▶ ODBC 機能をほかの種類のマップに挿入することはできません。
- ODBC Output Record を使用する ODBC マップで、Microsoft データベース (Access または MSSQL Server) に対してトランスレーションを実行している マ ップについては、 ODBC DSN 設定で [Use ANSI Quoted Identifiers] オプシ ョ ンをオン ( 有効 ) にする必要があ り ます。
- タ イムスタンプの 情報

Gentran:Server は、使用しているデータベース管理システムの種類に関わらず、 タ イムスタンプなしで Gentran データベースに書き込まれたすべての日付の終わ り に 00:00:00.000 の タ イ ム ス タ ンプを設定し ます。

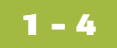

## <span id="page-13-0"></span>**ODBC** マップ オブジェク ト

はじめに Gentran:Server は ODBC マップ オブジェクトを表すために、アイコンのセットを 使用し ます。

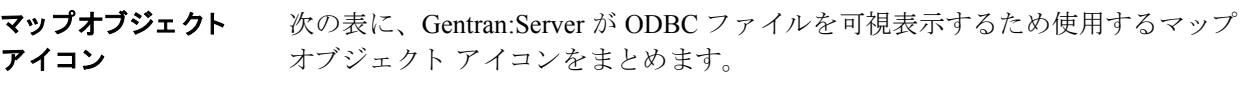

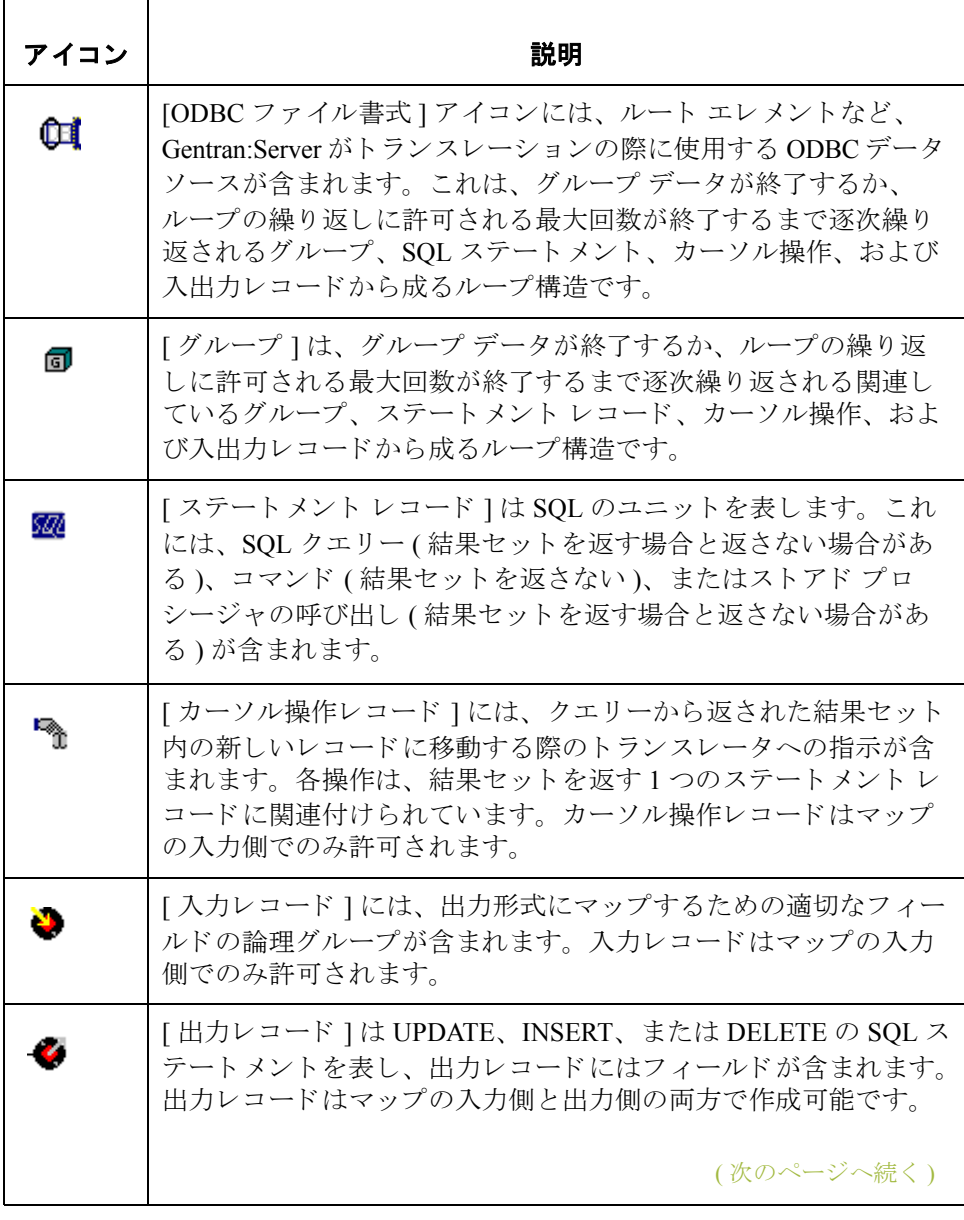

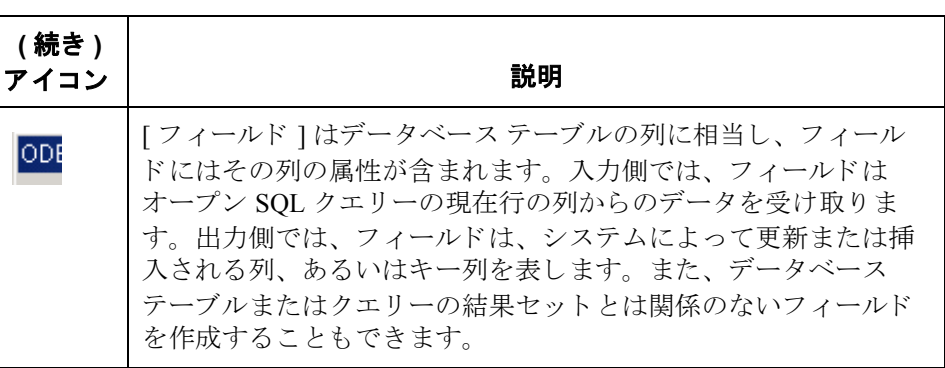

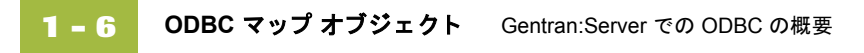

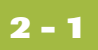

# <span id="page-16-0"></span>**Gentran:Server** と **ODBC** の使用

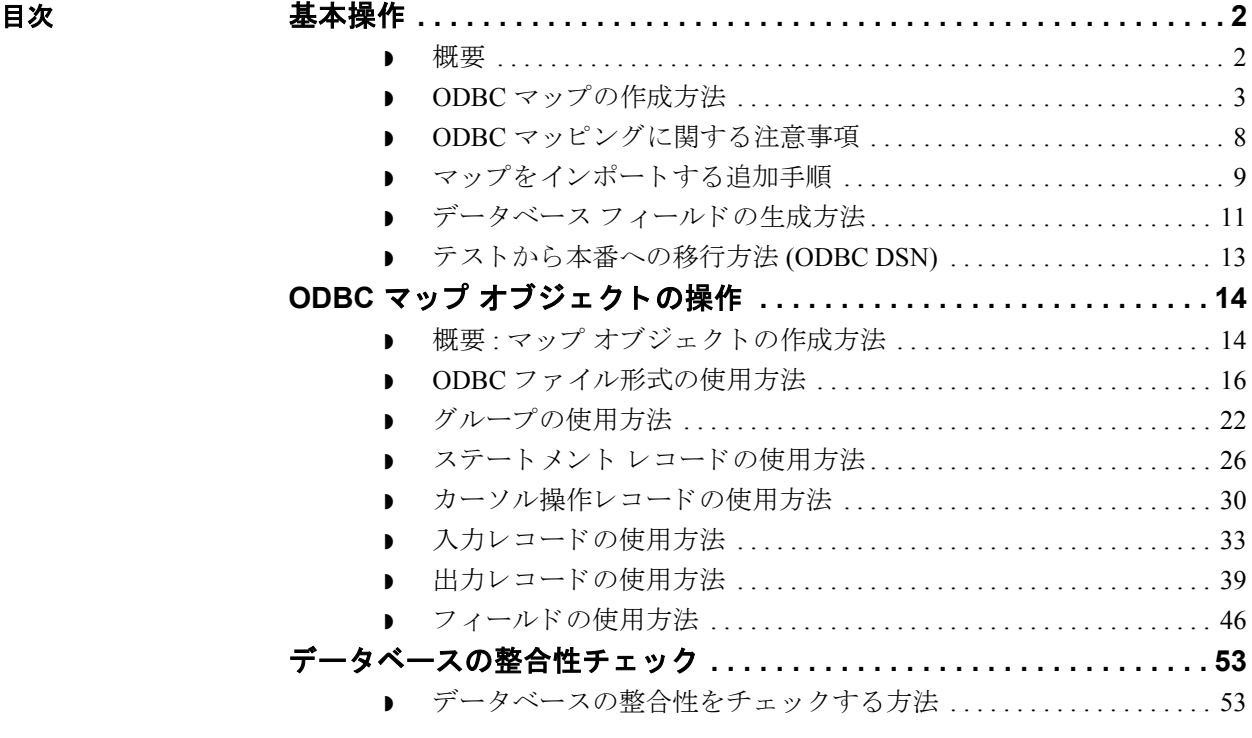

## <span id="page-17-0"></span>基本操作 **0**

### <span id="page-17-1"></span>概要

**2 - 2**

**ODBC 処理 ズの表に、Gentran:Server で ODBC を使用する際の処理をまとめます。.** 

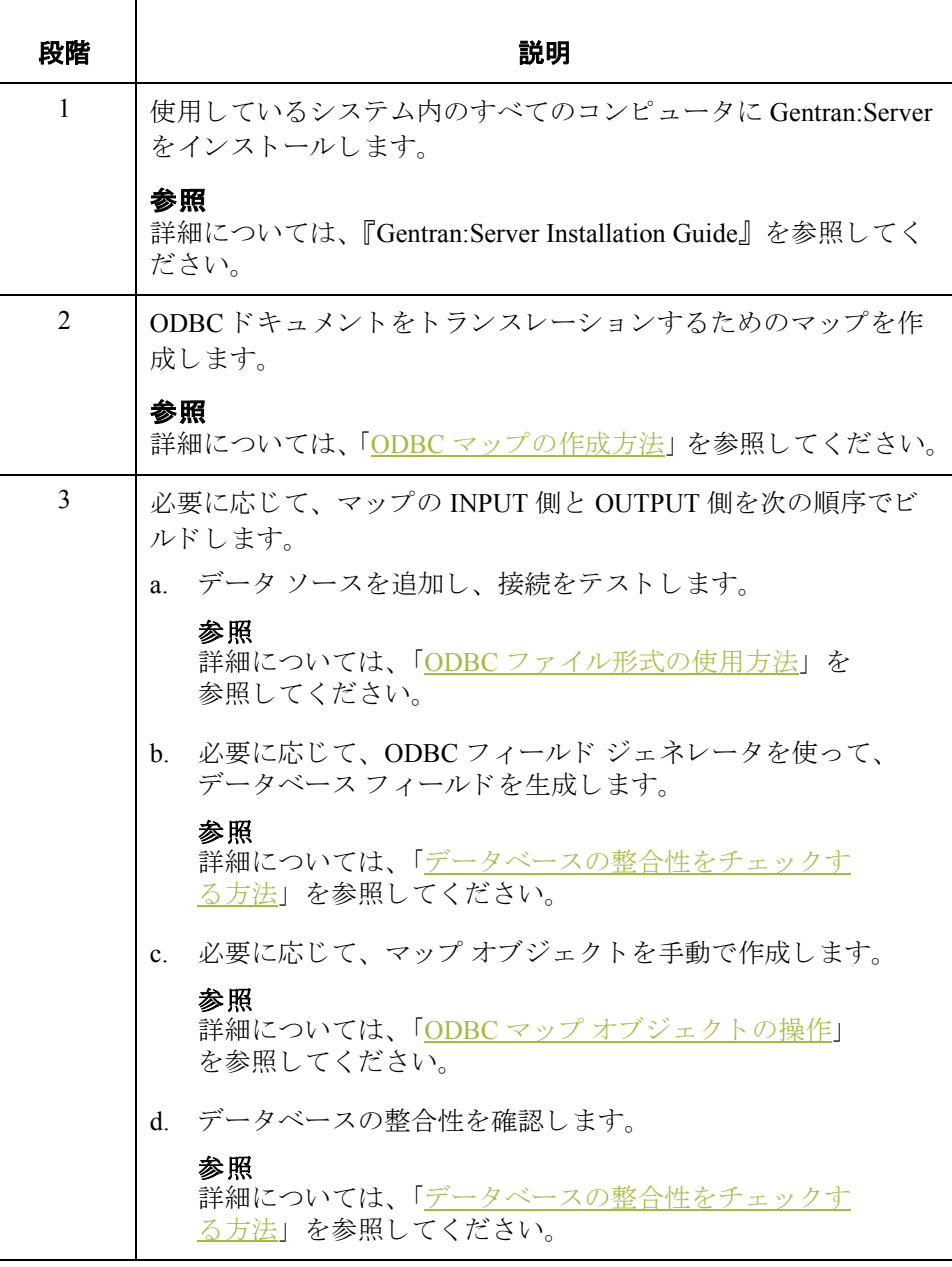

## <span id="page-18-0"></span>**ODBC マップの作成方法**

はじめに [新規マップウィザード ] を使用すると、素早く簡単に入力ファイルと出力ファ -<br>イルの形式を選択して、 マップを作成できます。

#### メ モ

ODBC シンタックスをマップの両側で使用する場合、各側で個別のデータソー ス セットが使用され、マップの一方の側が、他方の側に属するデータ ソースを 参照する こ と はで き ません。

手順 のDBC マップを作成するには、この手順に従います。

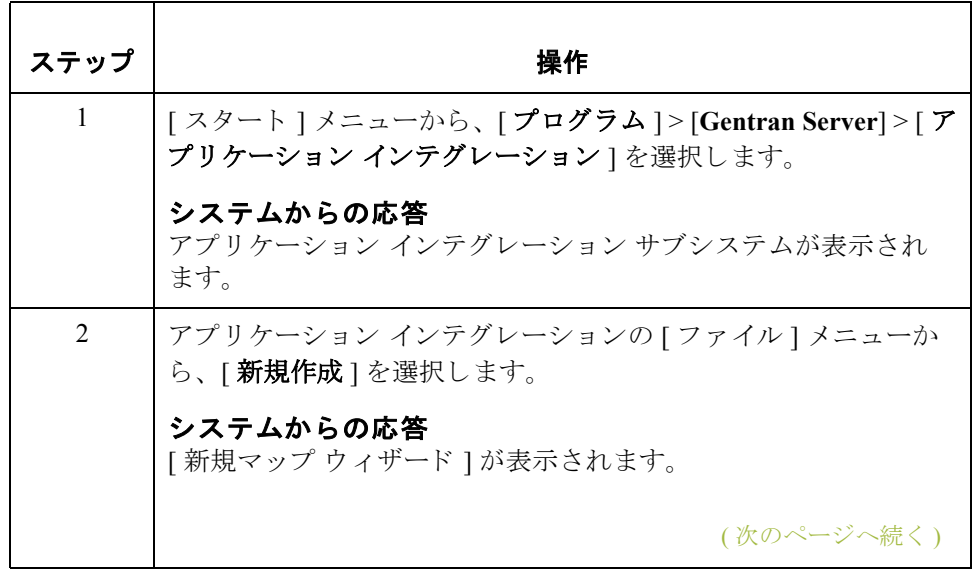

**2 - 4**

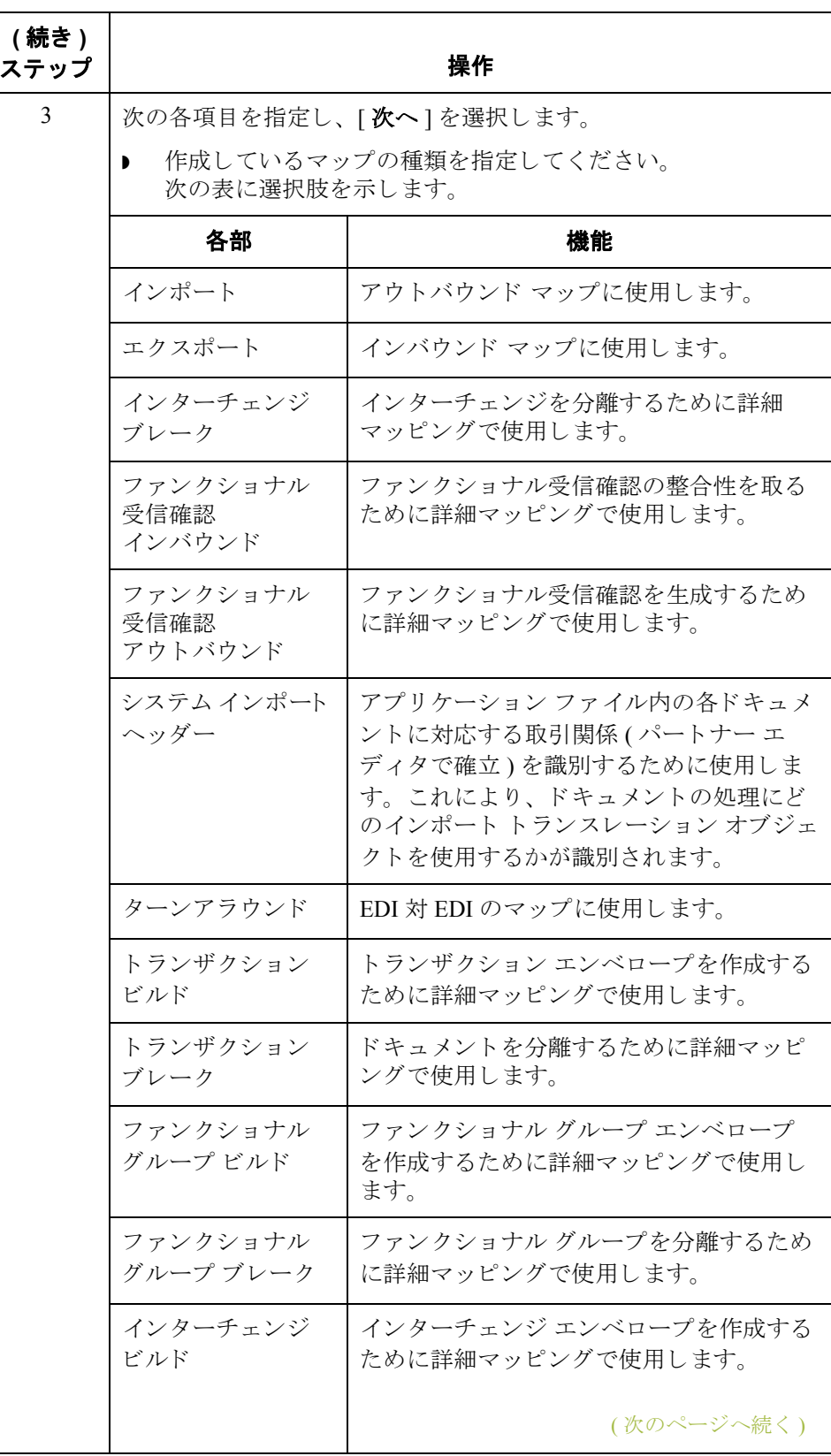

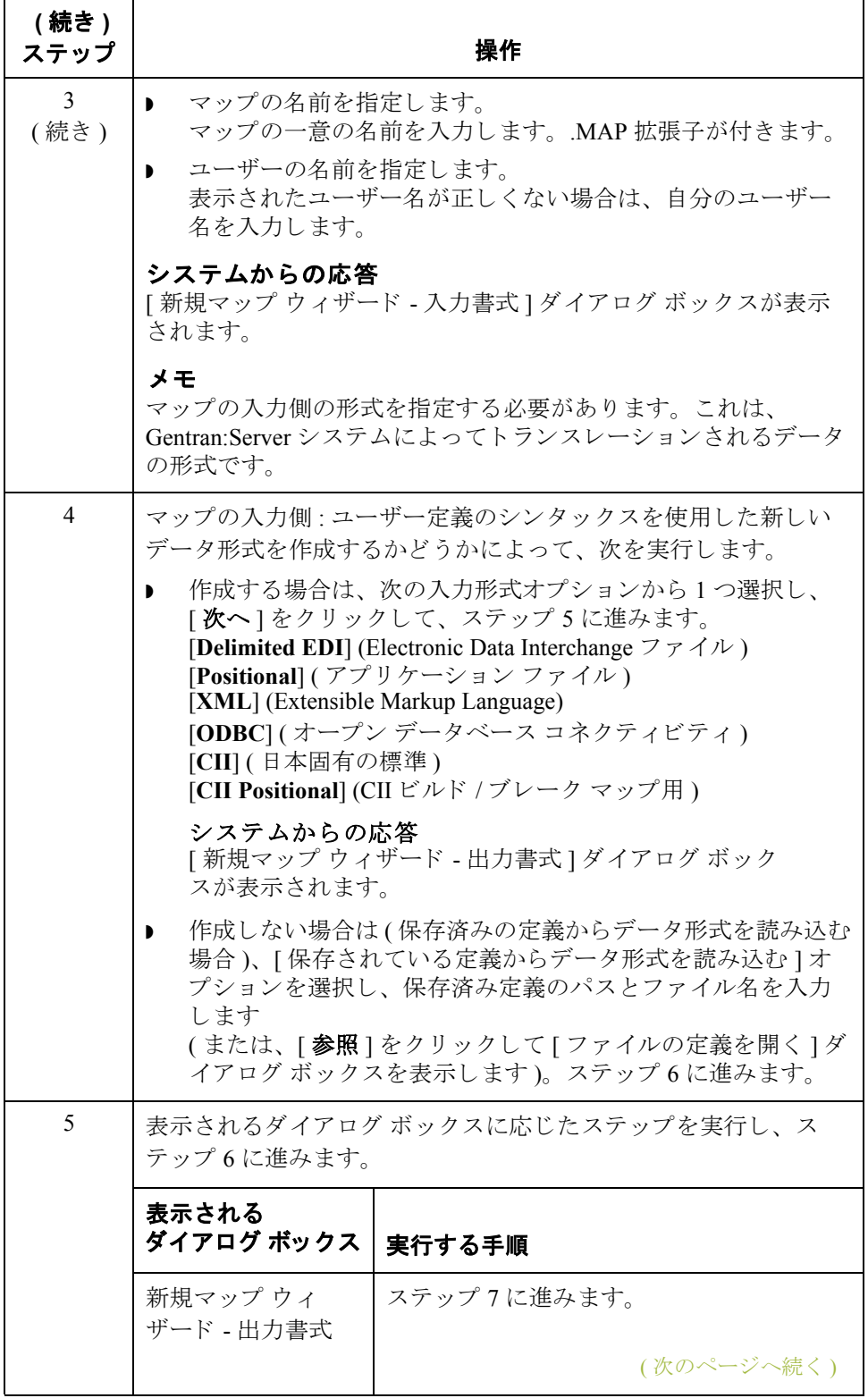

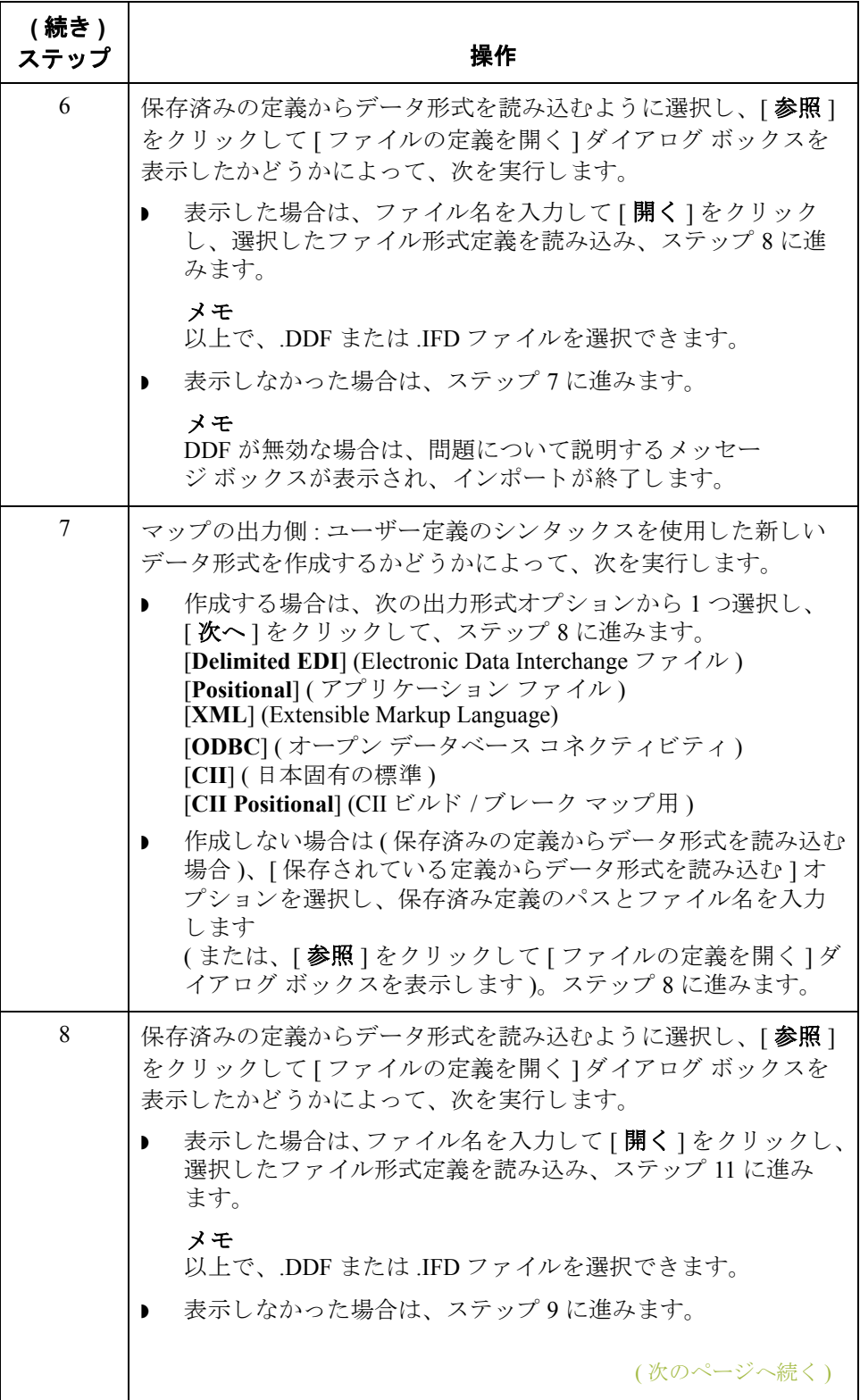

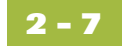

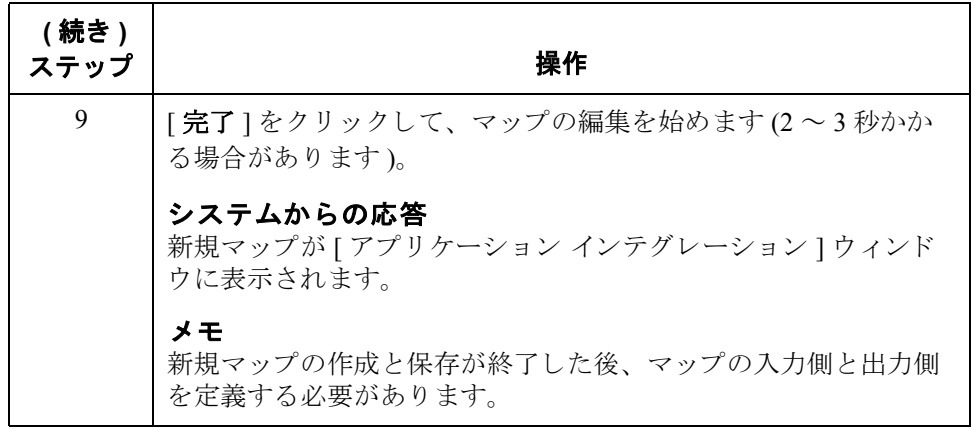

### <span id="page-23-0"></span>**ODBC** マ ッ ピングに関する注意事項

**2 - 8**

インポート処理 アウトバウンド処理では、データベース テーブル内のどのレコードが処理済み であるかを判断する必要があります。つまり、マップを処理するときにテーブ ル内の未処理のレコードのみを選択できるように、レコードをマークすること が必要です。

> レコードを処理済みまたは未処理としてマークするには、処理フラグを含む列 をデータベース内に指定します。この列として、データベースに処理列を挿入 するか、または、未使用の列をこの機能用に選択することができます。この列 は、マップの SQL ステートメント レコード内に含める必要があります。また、 データレコードが処理されたことを示すため、この列をマップから更新する必 要があります。

#### 推奨事項

処理列をデータベースに追加、または既存の列の機能を変更する前に、テスト の実行により既存のデータが上書きされないように、データを別個の作業テー ブルにコピーすることをお勧めします。

エクスポート処理 Gentran:Server では、データをデータベースに直接エクスポートできます。ド キュメントを ODBC 準拠のデータベースにエクスポートするには(つまり、EDI から ODBC)、そのトランザクション セットのエクスポート トランスレーション オブジェクトを登録し、エクスポート トランスレーション オブジェクトとエク スポートファイル名を、そのパートナーのインバウンド関係レコード内に設定 する必要があります。

#### 参照

- ▶ ドキュメントのエクスポートの詳細については、『ユーザー ガイド』の「ド キュメントのエクスポート方法」を参照してください。
- ▶ トランスレーション オブジェクトの登録の詳細については、『ユーザー ガイ ド』の「新しいトランスレーション オブジェクトの登録方法」を参照して く だ さい。
- インバウンド トランスレーション オブジェクトの設定の詳細については、 『ユーザー ガイド』の「新しいインバウンド関係の作成方法」を参照してく ださい。

## <span id="page-24-0"></span>マップをインポートする追加手順

はじめに 多数のパートナーとのアウトバウンド処理では、ODBC インポート マップ(た とえば、ODBCから固定長へのマップ)を作成することをお勧めします。この ようにすると、このタスク用にシステム インポート マップを作成するよりも作 業が容易になります。

#### 参照

ドキュメントのインポートの詳細については、『ユーザー ガイド』の「ドキュメ ントのインポート方法」を参照してください。

プロセス <br>アロセス 次の表に、Gentran:Server で多数のパートナーで使用するためのODBC インポー ト マップを作成するプロセスの例をまとめます。

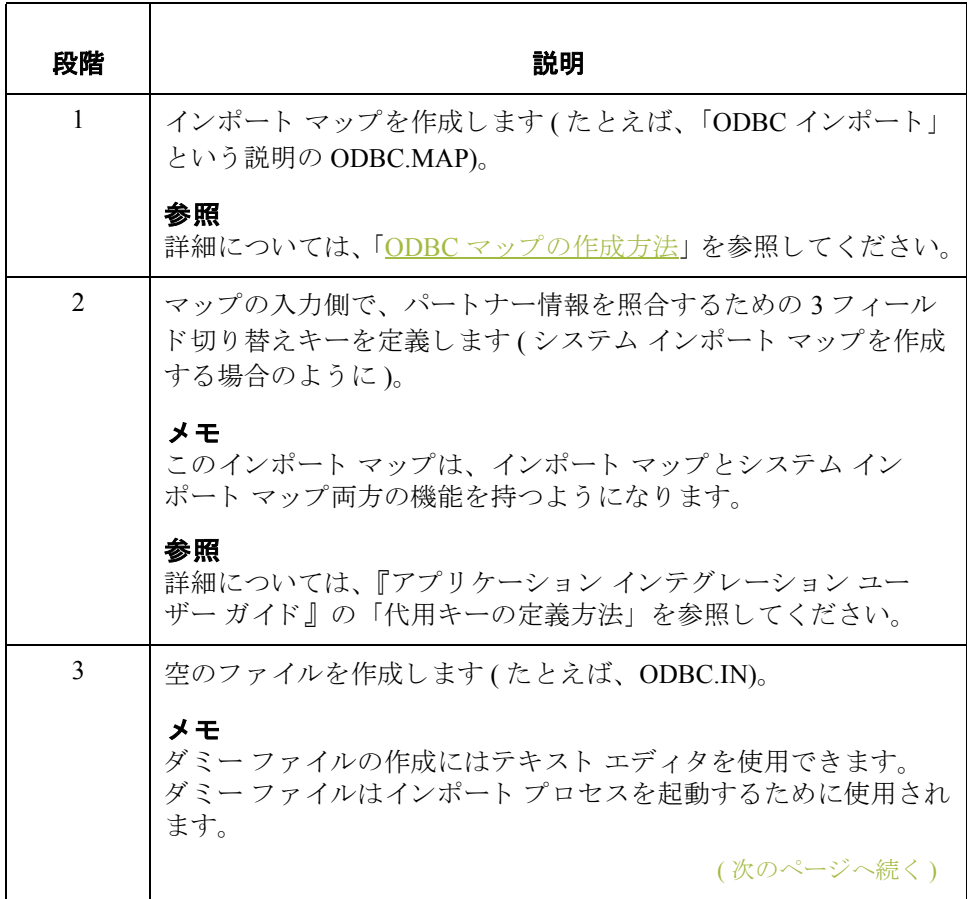

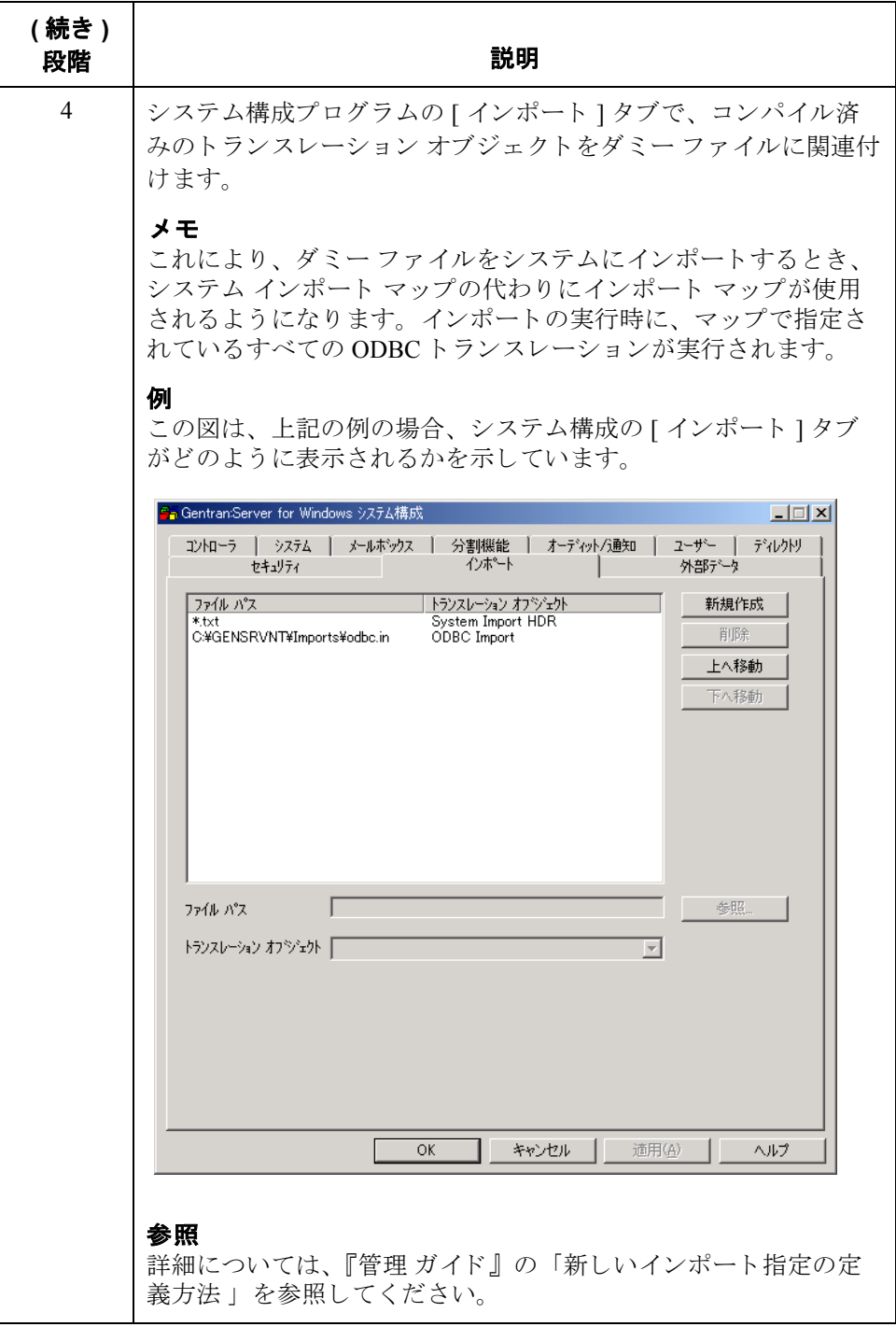

## <span id="page-26-0"></span>データベース フィールドの生成方法

はじめに [フィールドの生成 ] 機能では、ウィザードを使用して、入力または出力レコー ドのフィールドを素早く簡単に生成できます。この機能は、レコードが入力で あるか出力であるかによって少し異なります。

### メ モ

この機能を使用する前に、SQL クエリーをテストする必要があります。

#### 参照

クエリーのテストの詳細については、「ODBCファイル形式の使用方法」を参照 してください。

入力レコード データベース

フィールドの生成

入力レコード データベース フィールドを生成するには、この手順に従います。

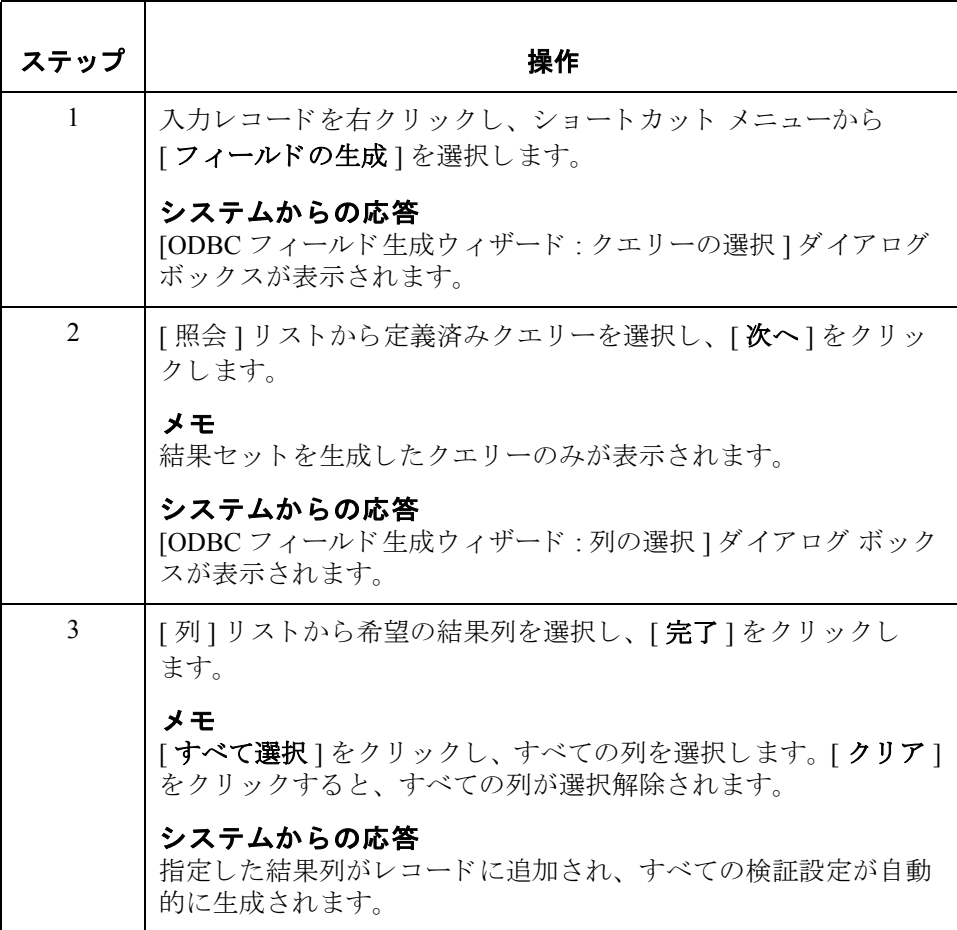

(次のページへ続く)

出力レコード データベース フィールドの生成 出力レコード データベース フィールドを生成するには、この手順に従います。

<span id="page-27-1"></span><span id="page-27-0"></span>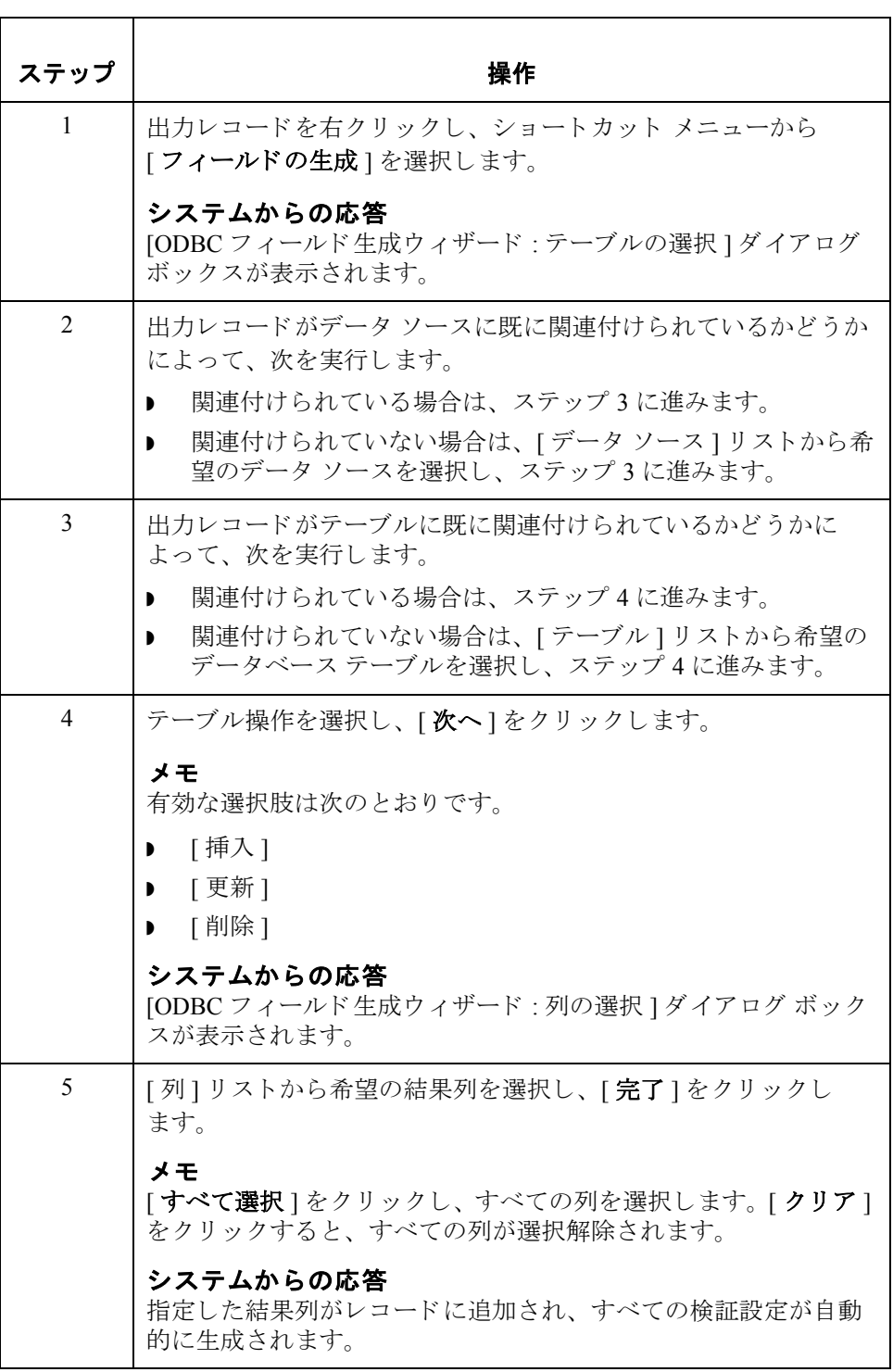

## <span id="page-28-0"></span>テス ト から本番への移行方法 **(ODBC DSN)**

はじめに システムをテストから本番へ移行する際に、ODBC データ ソース名 (DSN) がテ スト用コントローラと本番用コントローラで異なる場合は、本番で使用してい るマップの ODBC DSN を変更する必要があ り ます。

### 本番へ移行する際の **ODBC DSN** の変更

テストから本番へ移行する際に ODBC データ ソース名を変更するには、この手 順に従います。

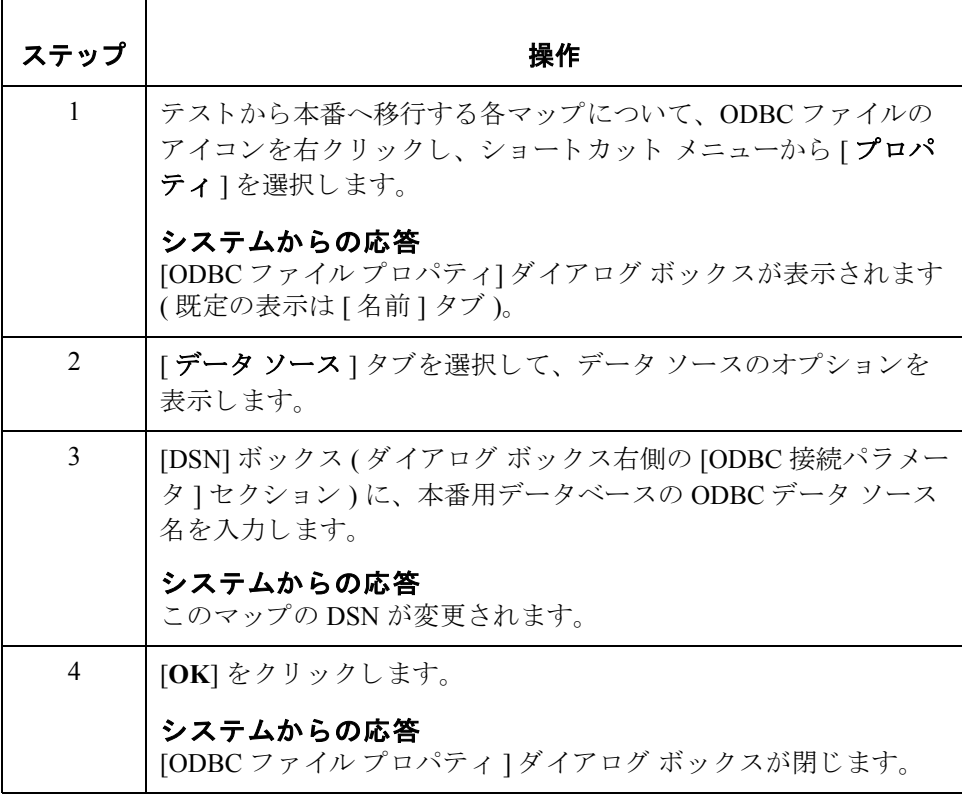

## <span id="page-29-0"></span>**ODBC マップ オブジェクトの操作**

## <span id="page-29-1"></span>概要 **:** マップ オブジ ェ ク ト の作成方法

**2 - 14**

はじめに インプ作成できるマップ オブジェクトの種類は、現在選択されている(マップ内で フォーカスのある) マップ オブジェクトによって異なります。次の表に、使用 可能なオプションをまとめます(「該当なし」は、指定のオブジェクトが選択さ れた場合、作成できるマップ オブジェクトがないことを示します)。

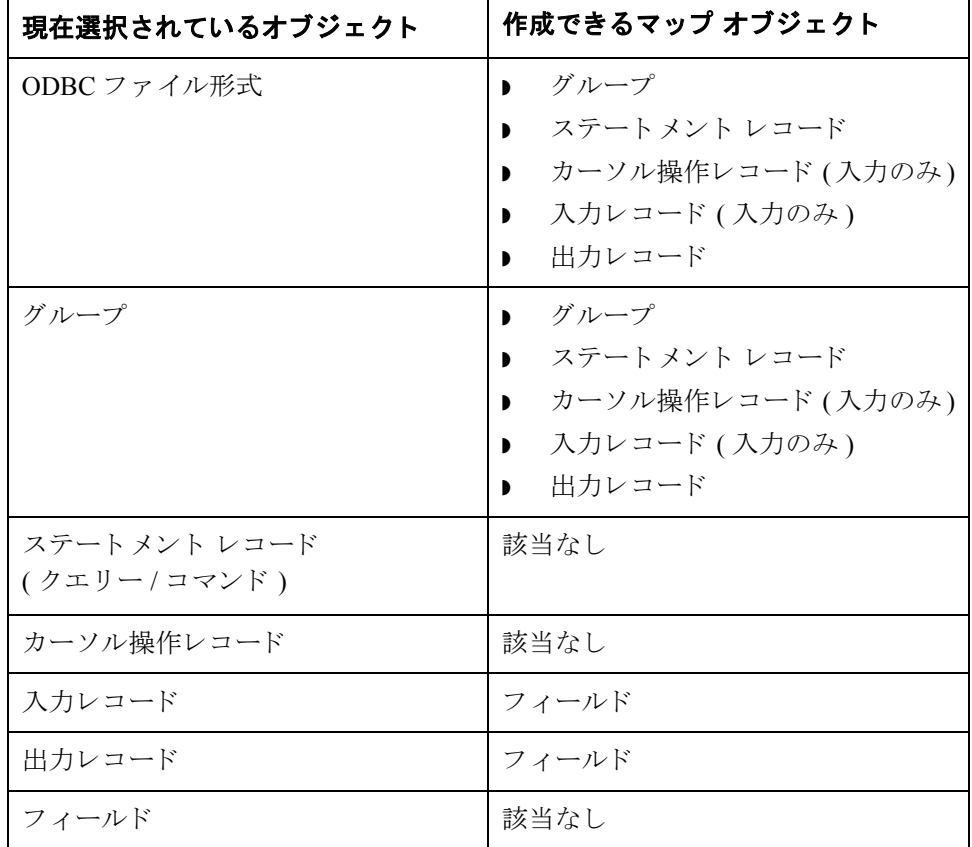

(次のページへ続く)

### **[** 配下に作成 **]** 機能 と **[** 挿入 **]** 機能

必要なマップ オブジェクトを作成するには、Gentran:Server の 2 つの機能、[ 配 下に作成 ] と [ 挿入 ] を使用し ます。 次の表に、 これ らの機能を使用する場合を まとめます。

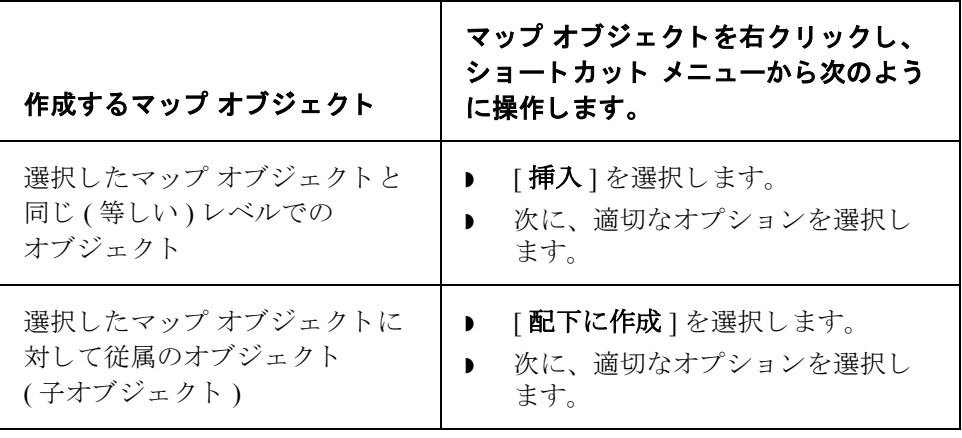

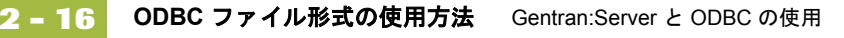

## <span id="page-31-0"></span>ODBC ファイル形式の使用方法

はじめに ODBC ファイル形式オブジェクトは、ルート エレメントなど、Gentran:Server が マッピングする ODBC データ ソースを表します。このオブジェクトは Gentran:Server により自動的に作成され、このオブジェクトを使って、ODBC データ ソース、接続パラメータ、および拡張ルールを定義できます。

### メ モ

ODBC ファイル形式オブジェクトは、スタンダード ルールまたはリンクによっ て参照する こ と はでき ません。

### 重要

ODBC Output Record を使用する ODBC マ ップで、Microsoft データベース (Access または MSSQL Server) に対してトランスレーションを実行しているマップについ ては、 ODBC DSN 設定で [Use ANSI Quoted Identifiers] オプシ ョ ンをオン ( 有効 ) にする必要があります。

### **[ODBC** フ ァイル プロパテ ィ **]**  ダイアログ ボックス

この図は、 [ODBC ファイル プロパテ ィ ] ダイアログ ボックス ([ 名前 ] タブ ) を 示しています。

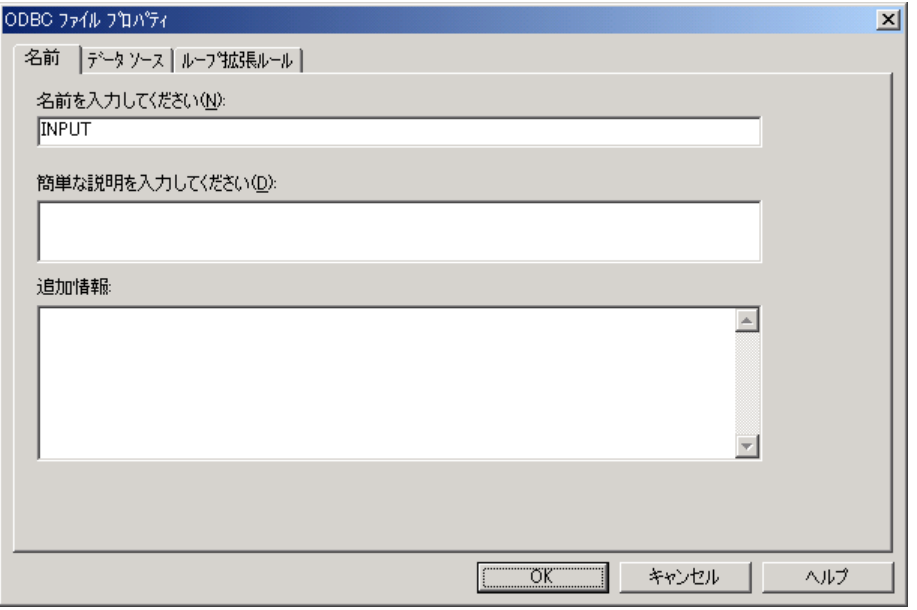

(次のページへ続く)

### **[ODBC ファイル** プロパテ ィ **]** の 各部と機能

次の表に、[ODBC ファイル プロパティ] ダイアログ ボックスの各部とその機能 をまとめます。

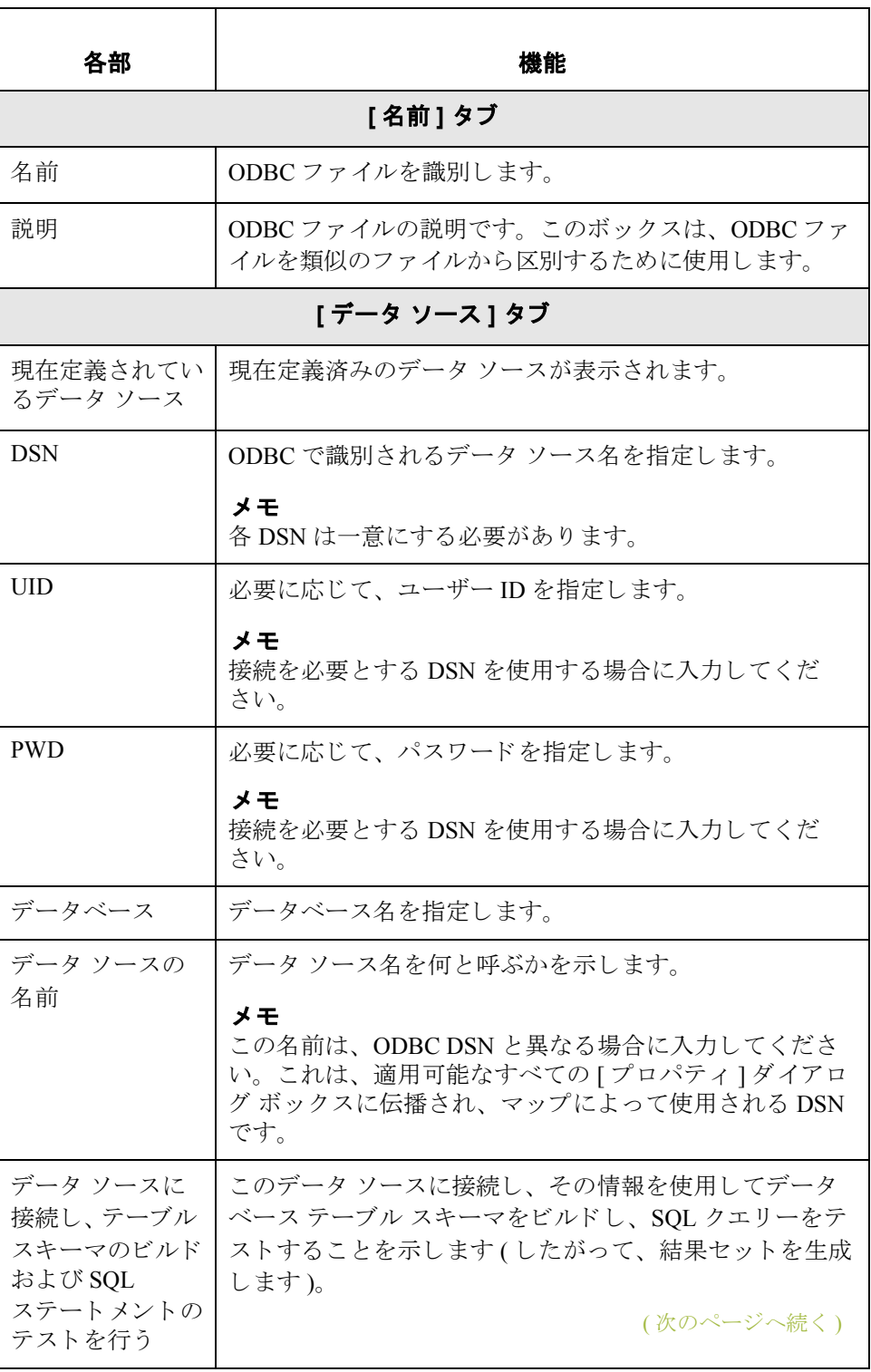

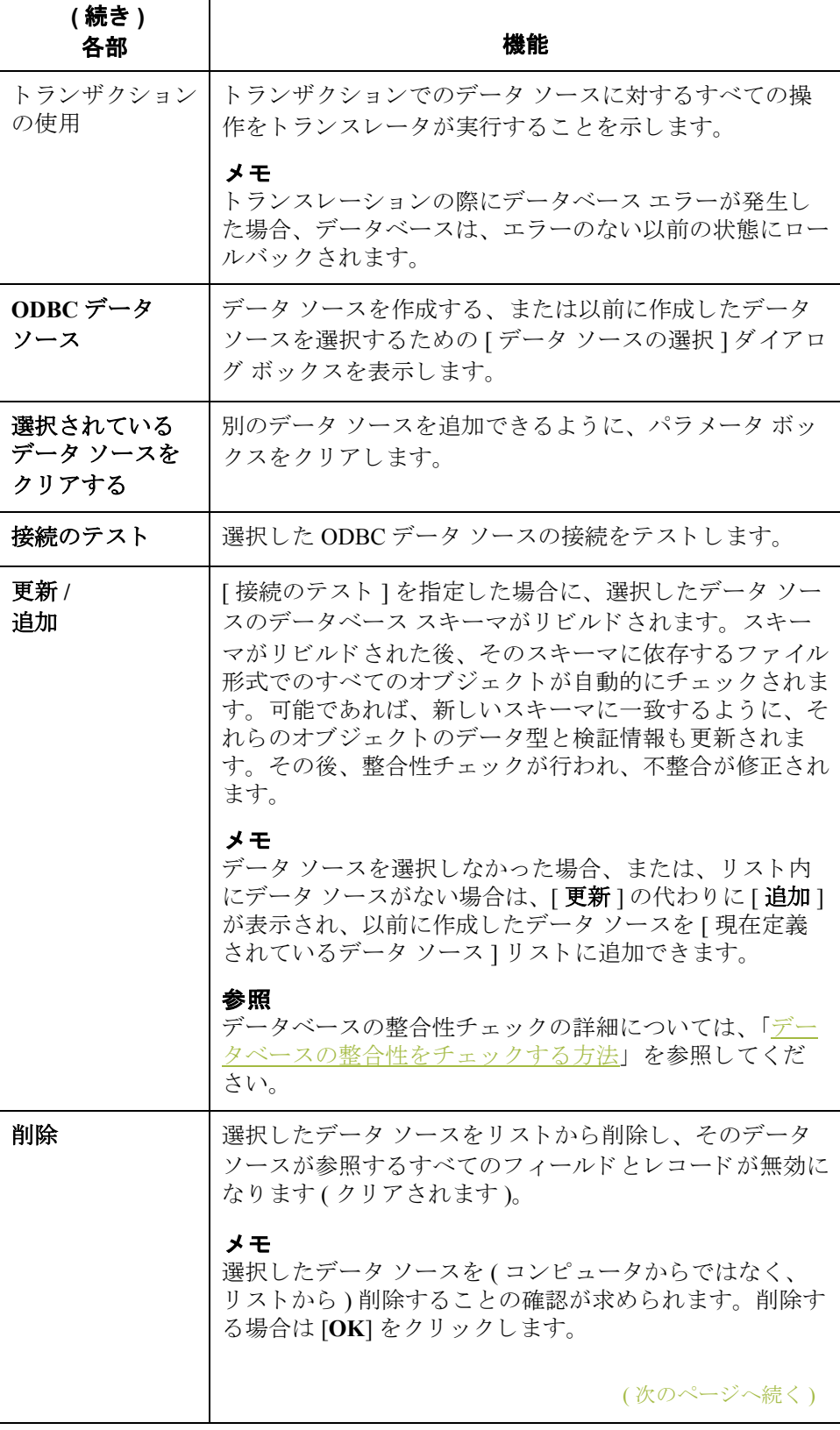

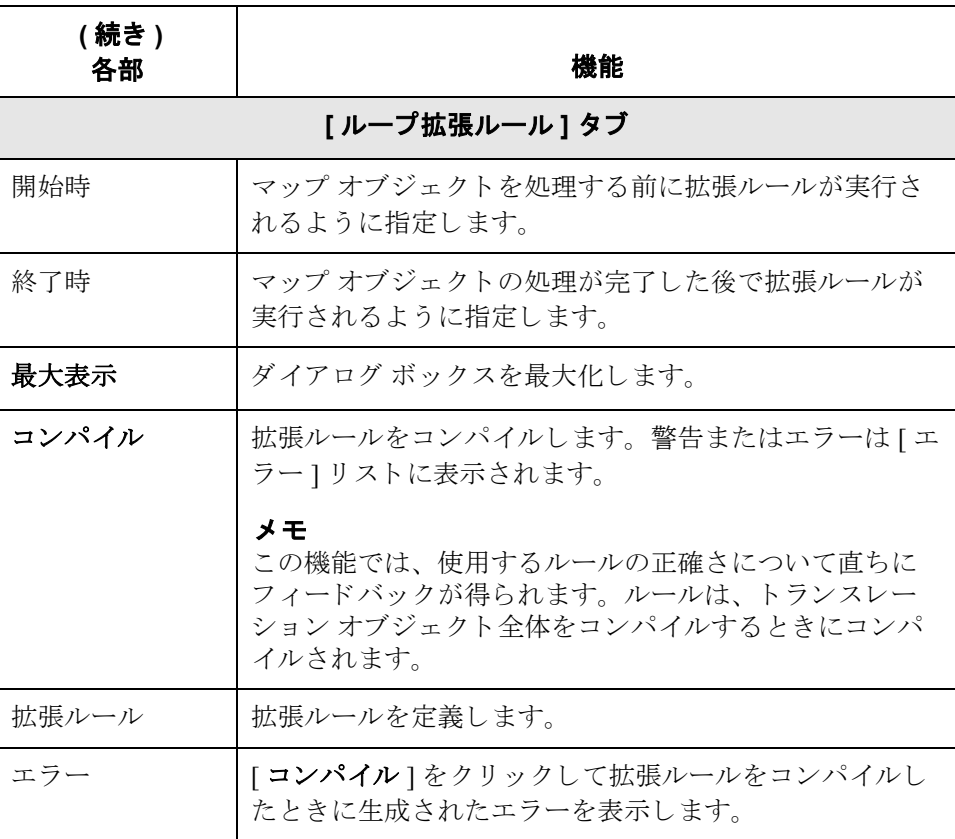

### ODBC ファイル形式 プロパティの変更

ODBC ファイルのプロパティを変更するには、この手順に従います。

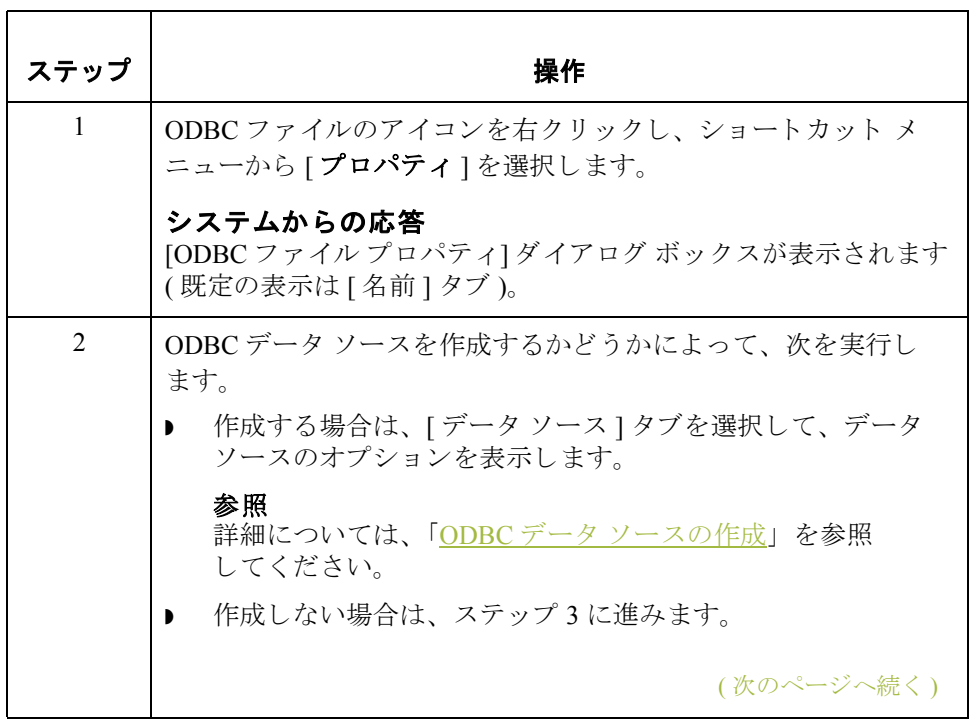

## $\sqrt{2}$

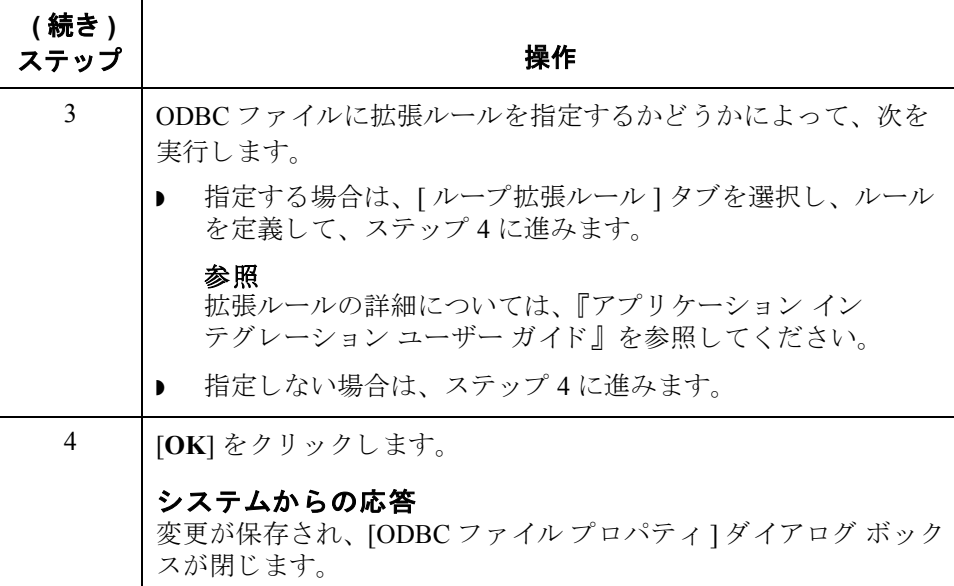

<span id="page-35-0"></span>**ODBC** データ

ODBC データ ソース を作成するには、 この手順に従います。

ソースの作成

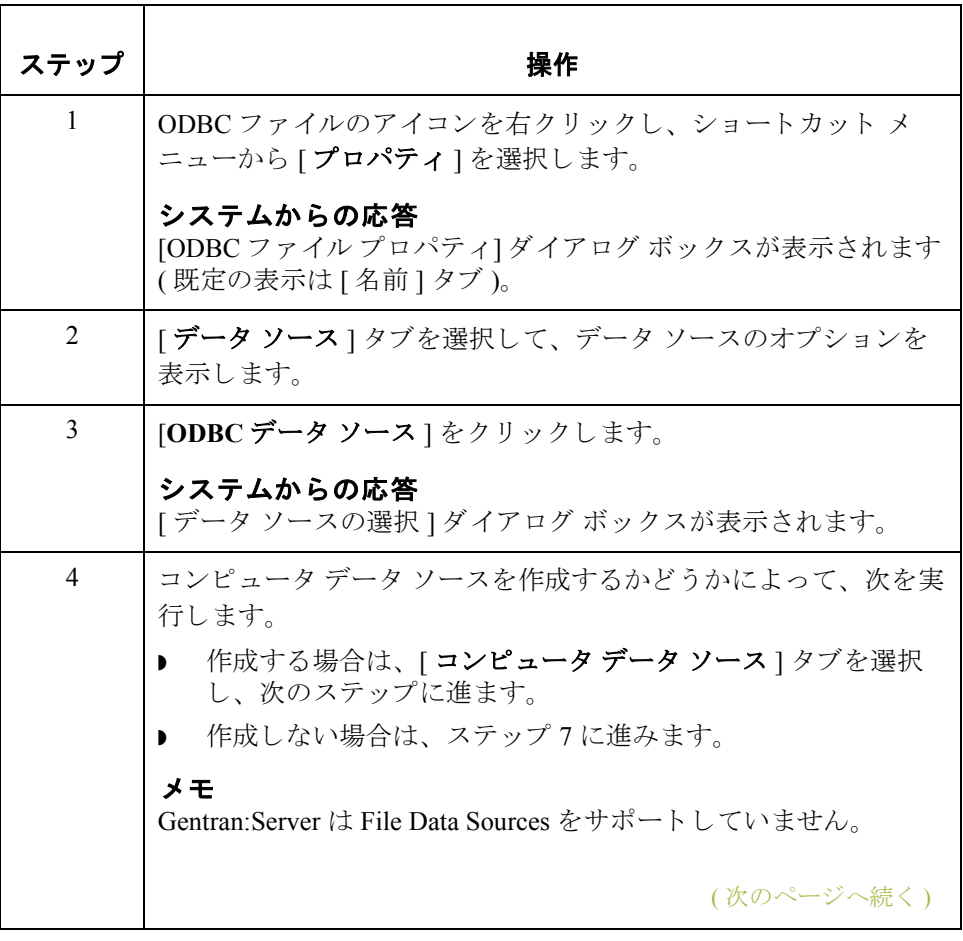
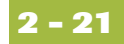

<span id="page-36-1"></span><span id="page-36-0"></span>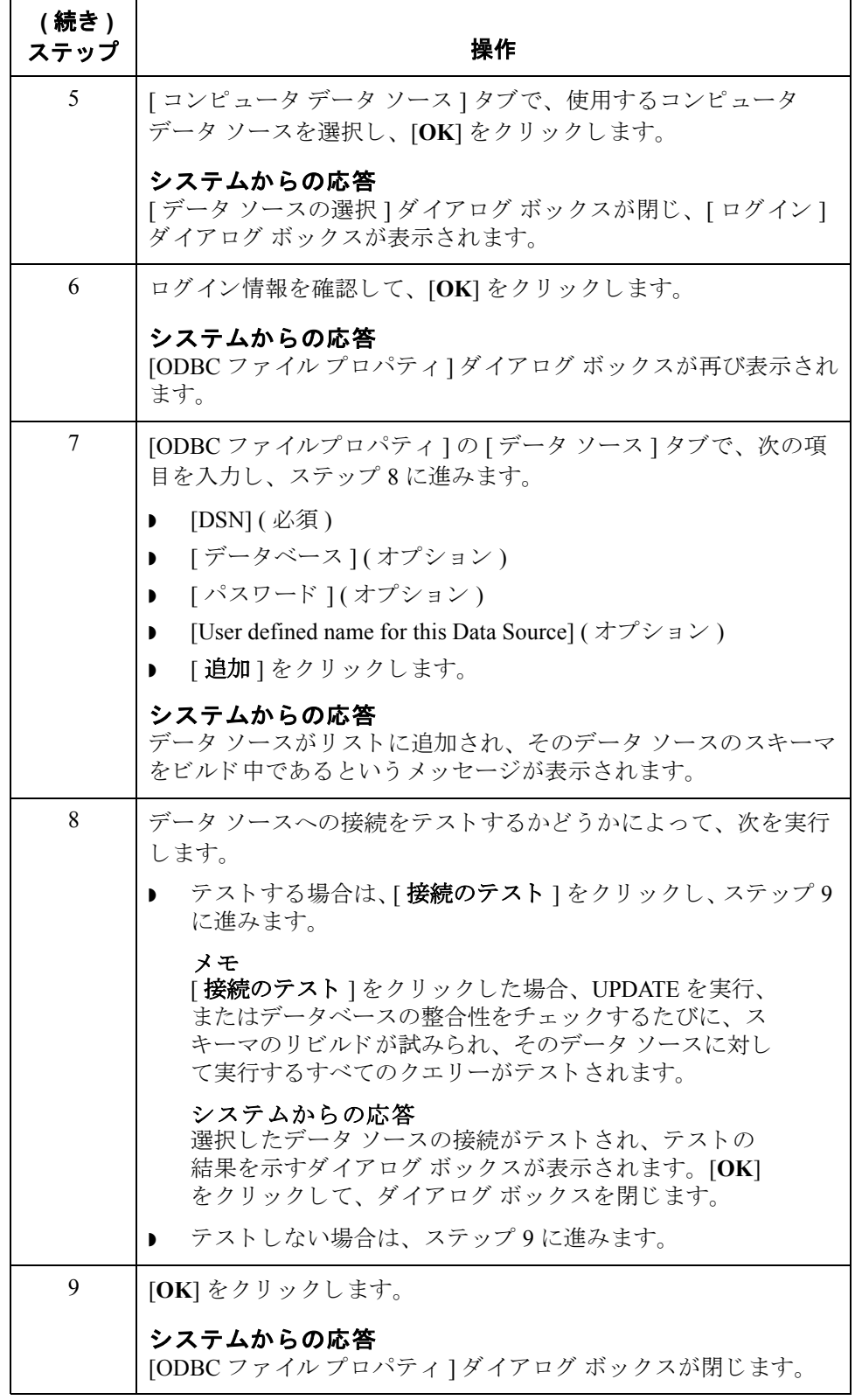

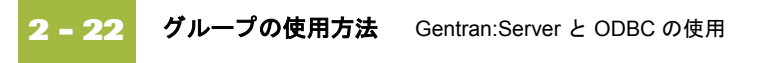

## グループの使用方法

はじめに ブループには、グループデータが終了するか、ループの繰り返しに許可される 最大回数が終了するまで逐次繰り返される関連しているグループ、SQL ステー トメント、カーソル操作、および入出力レコードが含まれます。

メ モ

グループ オブジェクトは、スタンダード ルールまたはリンクによって参照する こ とはでき ません。

**[** グループ プロパ テ ィ **]** ダイアログ ボックス

この図は、[グループプロパティ]ダイアログボックス([名前]タブ)を示して います。

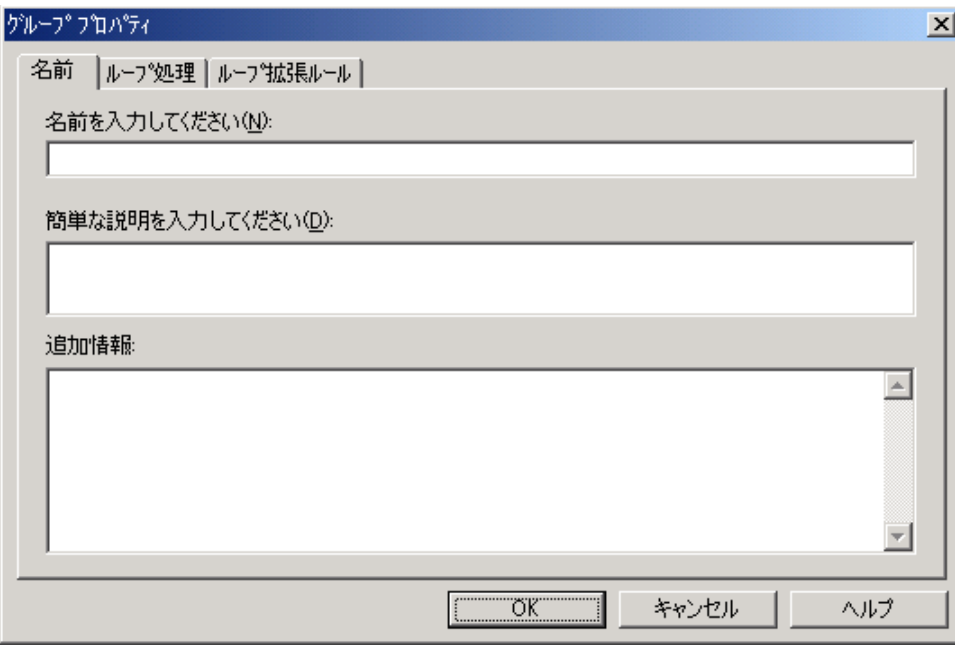

( 次のページへ続 く )

各部と機能 <br>※の表に、[グループ プロパティ] ダイアログ ボックスの各部とその機能をまと めます。

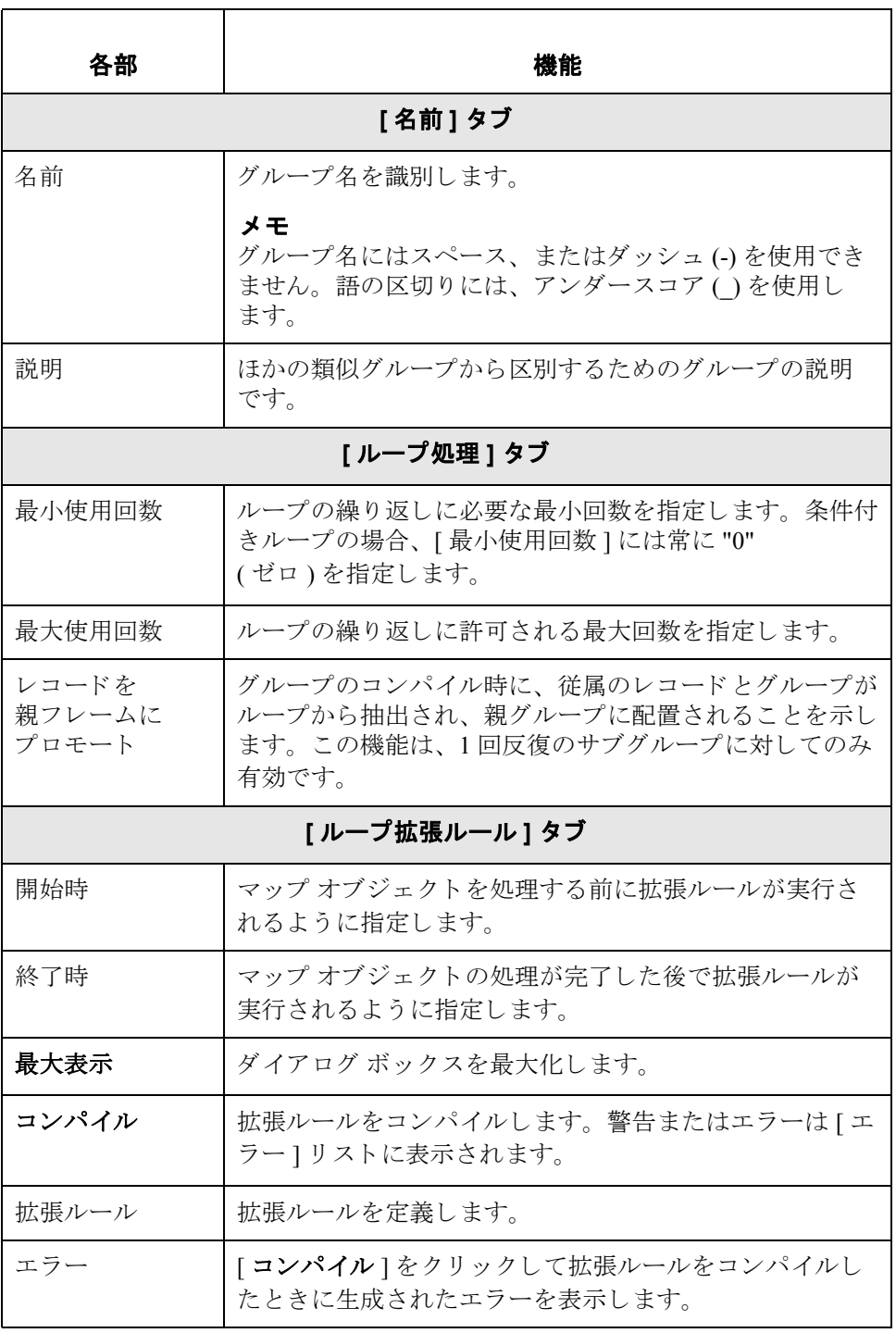

グループの作成 グループを作成するには、 この手順に従います。

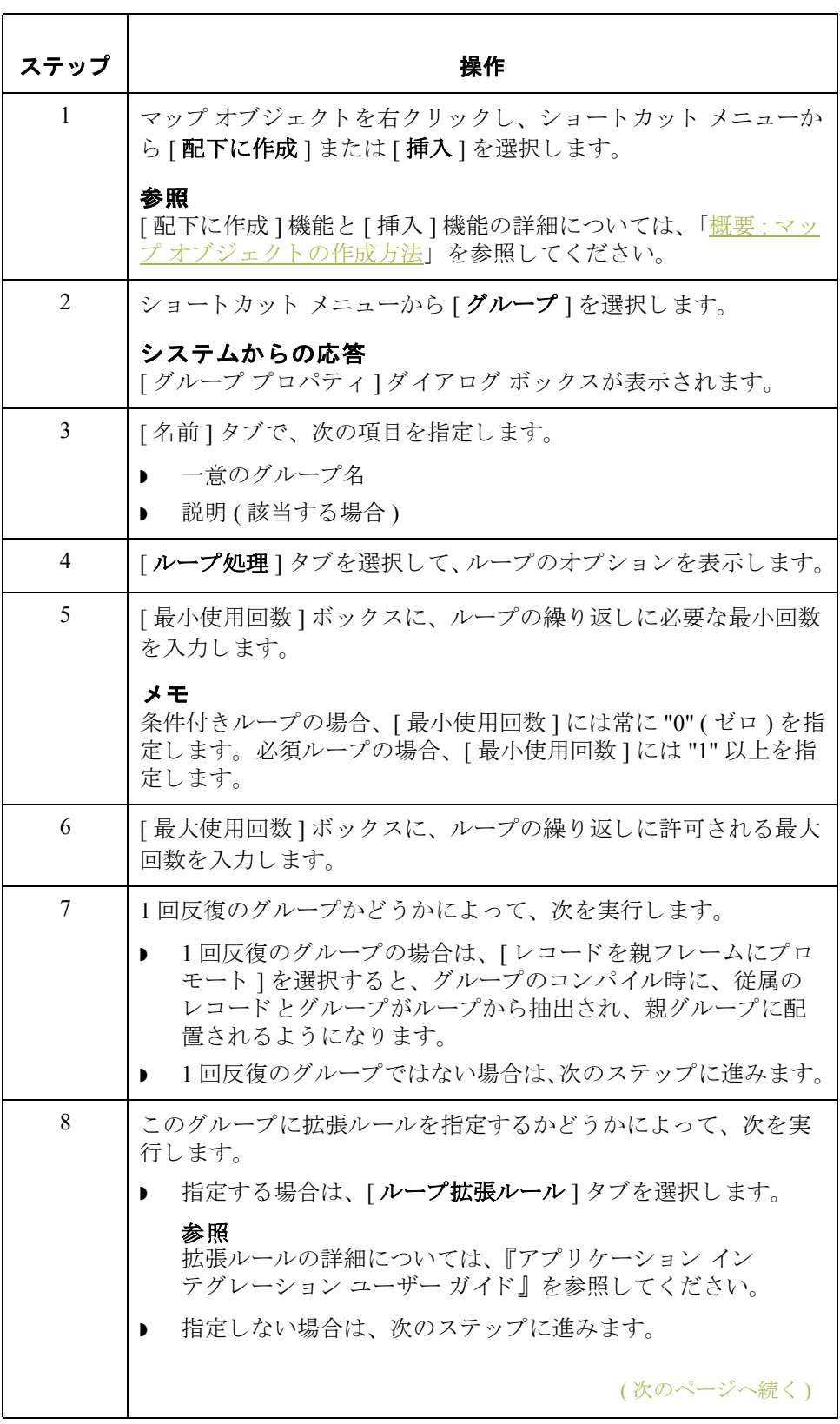

Gentran:Server と ODBC の使用 グループの使用方法

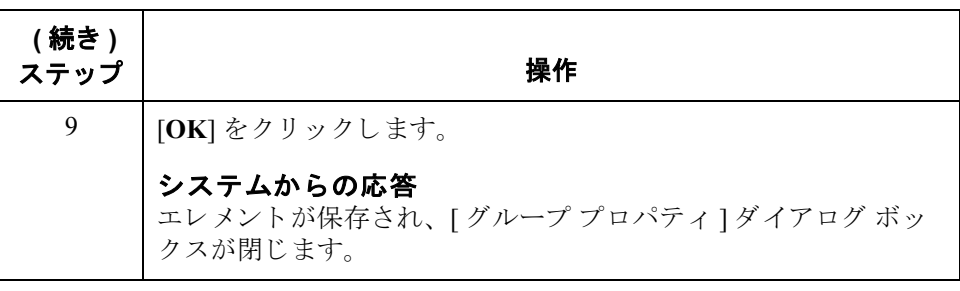

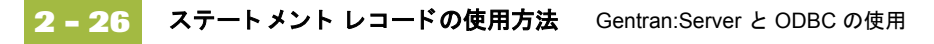

## ステートメント レコードの使用方法

はじめに ステートメント レコードは SQL クエリー (データが返され、そのデータを後に マップで使用できる)またはコマンドを表します。各ステートメントレコード は 1 つのデータ ソースに関連付け られます。 そのデータ ソースのスキーマが既 に存在する場合、 参照用にすべてのテーブルが表示 されます。

> ステートメント レコードを使用するには、まず、データ ソースを選択します。 選択したデータ ソース用にスキーマが生成済みである場合は、すべてのテーブ ルと表示のリストが表示されます。

> 次に、SQL ステートメントを入力し、その妥当性をテストした後、クエリーま たはストアド プロシージャから返された列の結果セットを生成します。この結 果セットは、入力レコードのODBCフィールド ジェネレータで使用されます。 その後、データ ソースを接続してテストすることができます。

SQL ステートメントではなくストアド プロシージャの名前を指定する場合は、 [ストアド プロシージャ]オプションを選択する必要があります。

メ モ

ステートメント レコードは、スタンダード ルール、拡張ルール、またはリンク によ って参照する こ とはでき ません。

**[ODBC** ステート メント レコード プロパテ ィ **]**  ダイアログ ボックス

この図は、 [ODBC ステートメント レコード プロパティ1ダイアログ ボックス ([ 名前 ] タブ ) を示し ています。

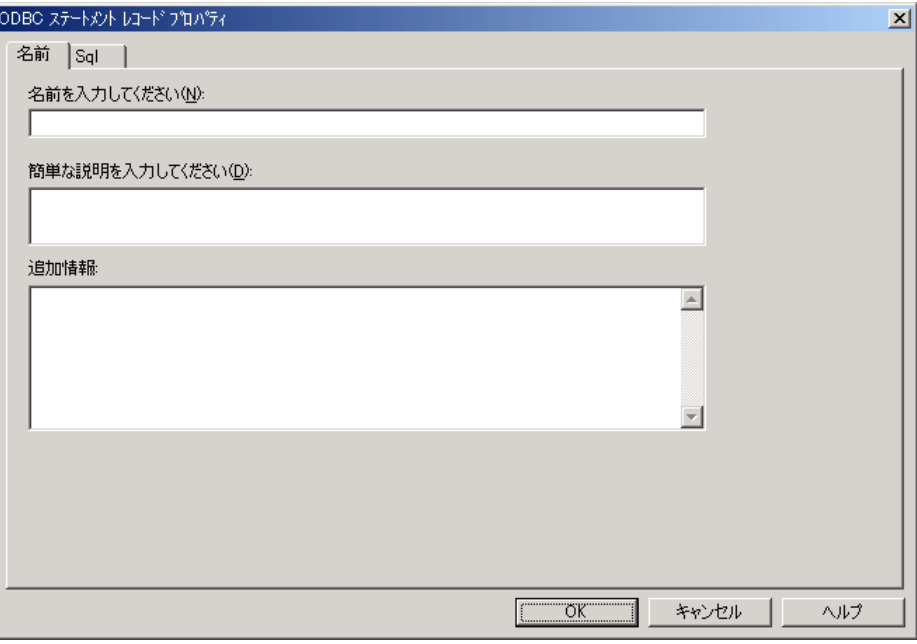

各部と機能 次の表に、[ODBC ステートメント レコード プロパティ]ダイアログ ボックスの 各部とその機能をまとめます。

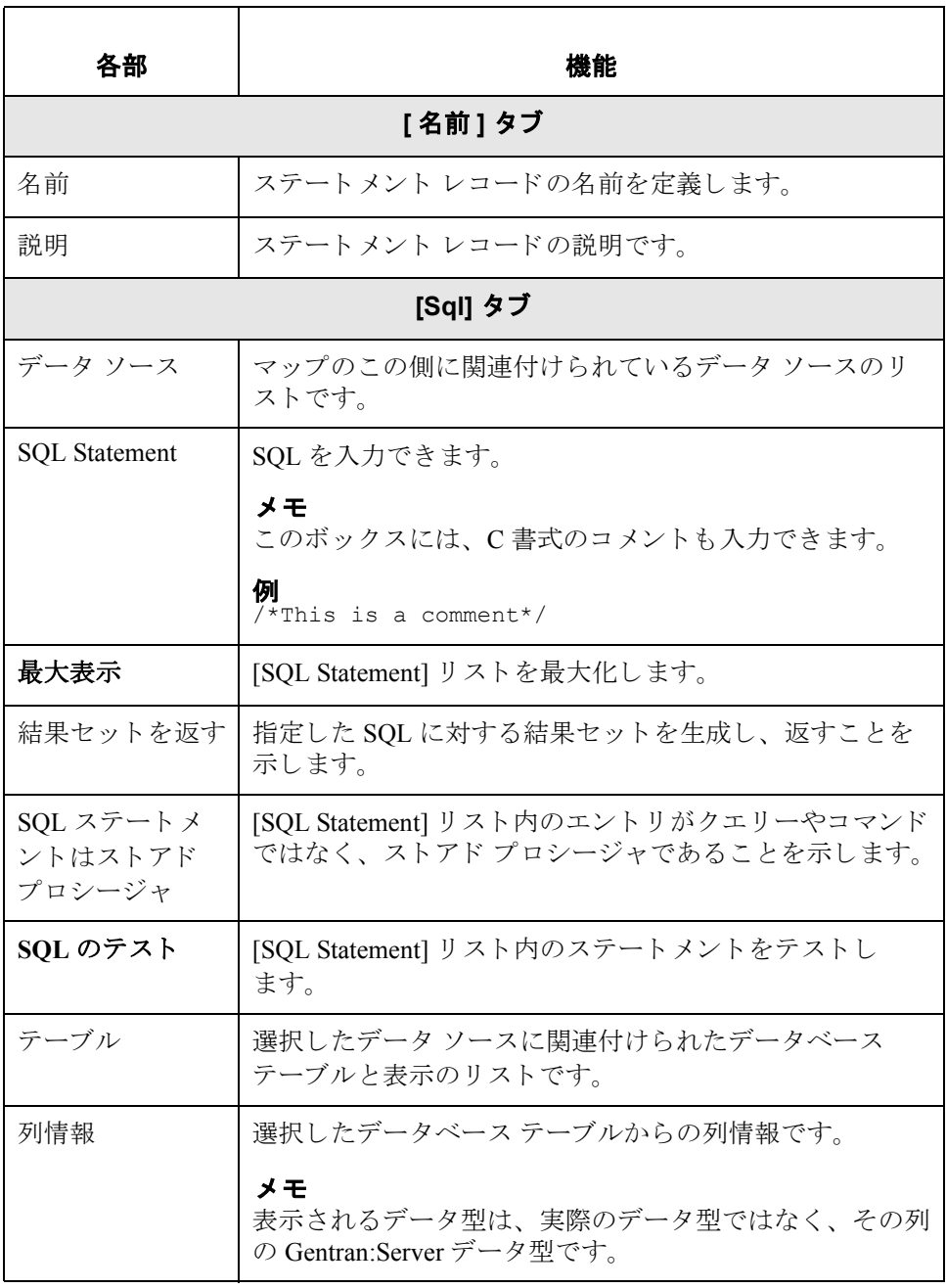

ステートメント レコードの作成

ステートメント レコードを作成するには、この手順に従います。

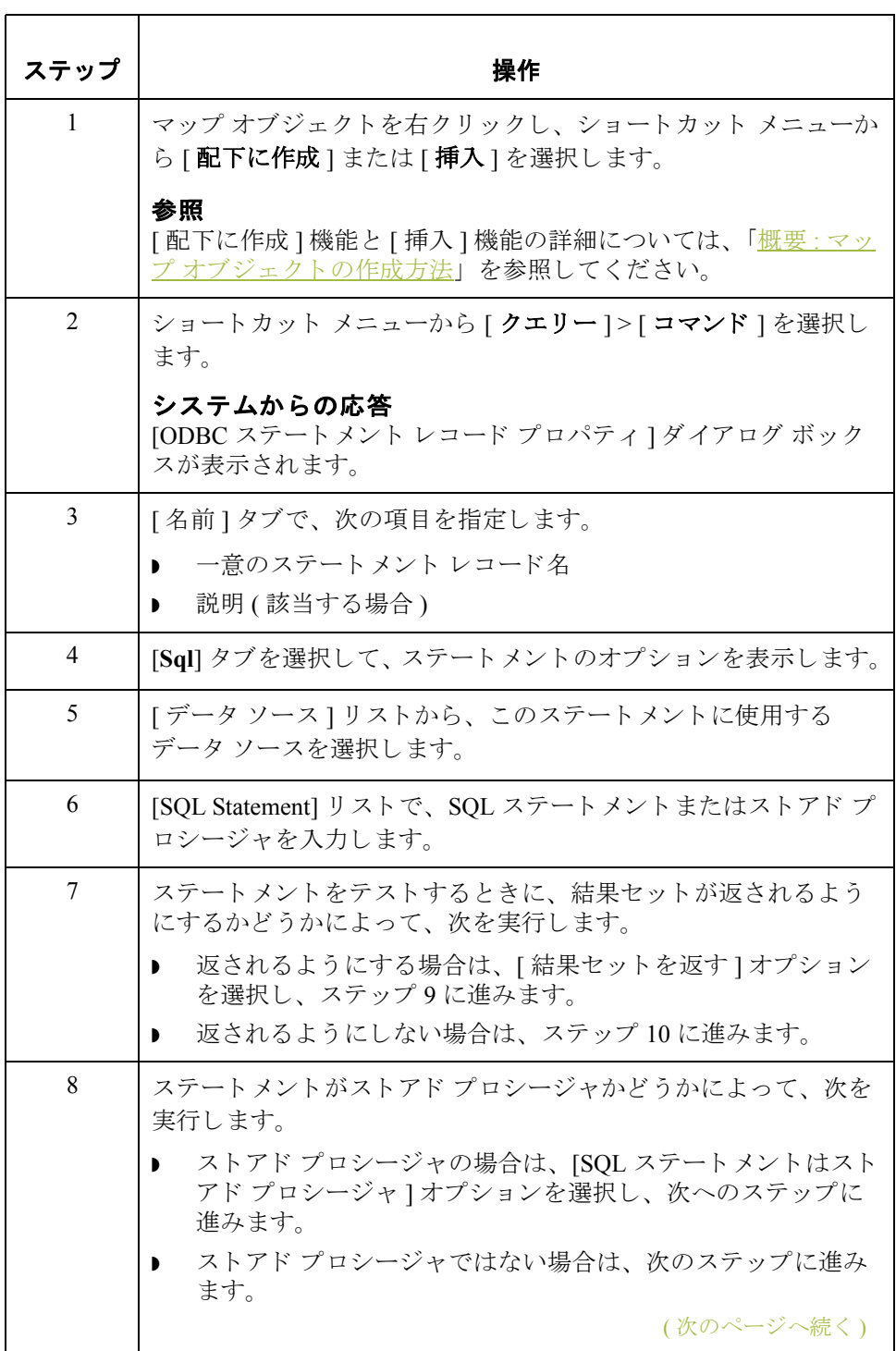

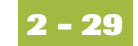

<span id="page-44-1"></span><span id="page-44-0"></span>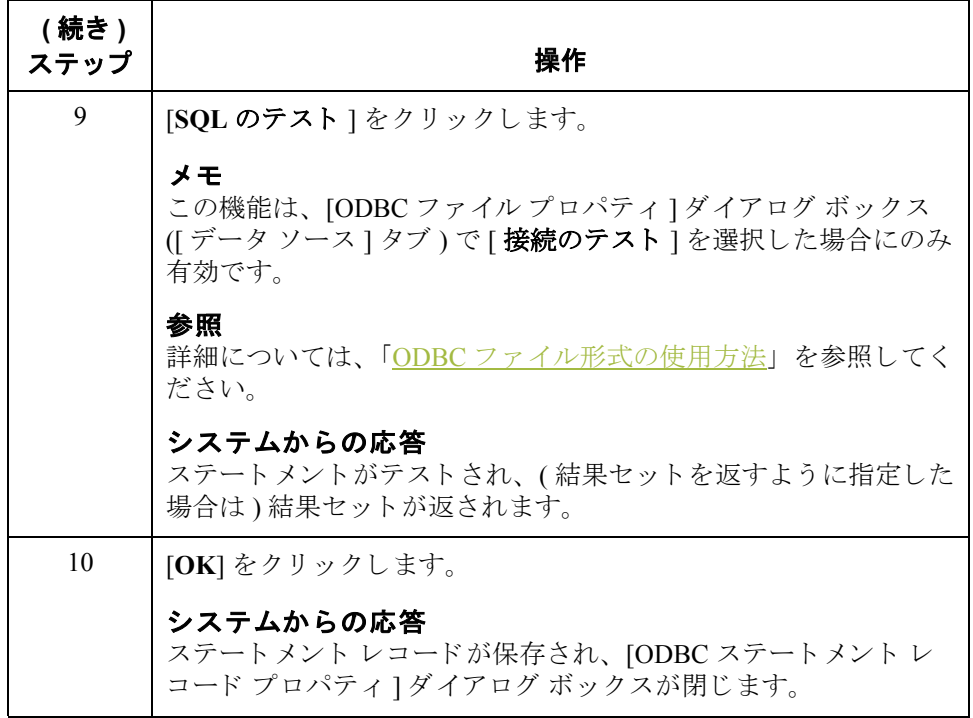

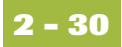

## カーソル操作レコードの使用方法

はじめに カーソル操作レコードには、結果セット内の新しいレコードに移動する際のト ランスレータへの指示が含まれます。各カーソル操作レコードは1つのODBC ステートメントレコードに関連付けられます。

#### メ モ

カーソル操作レコードはマップの入力側でのみ許可されます。

マップを処理する際にトランスレータがカーソル操作レコードに遭遇すると、 カーソル操作が行われます。

### メ モ

カーソル操作レコードは、スタンダードルール、拡張ルール、またはリンクに よ って参照する こ と はで き ません。

**[ODBC** カーソル 操作レコード プロパテ ィ **]**  ダイアログ ボックス

この図は、[ODBC カーソル操作レコード プロパティ ] ダイアログ ボックス ([名 前 ] タブ ) を示しています。

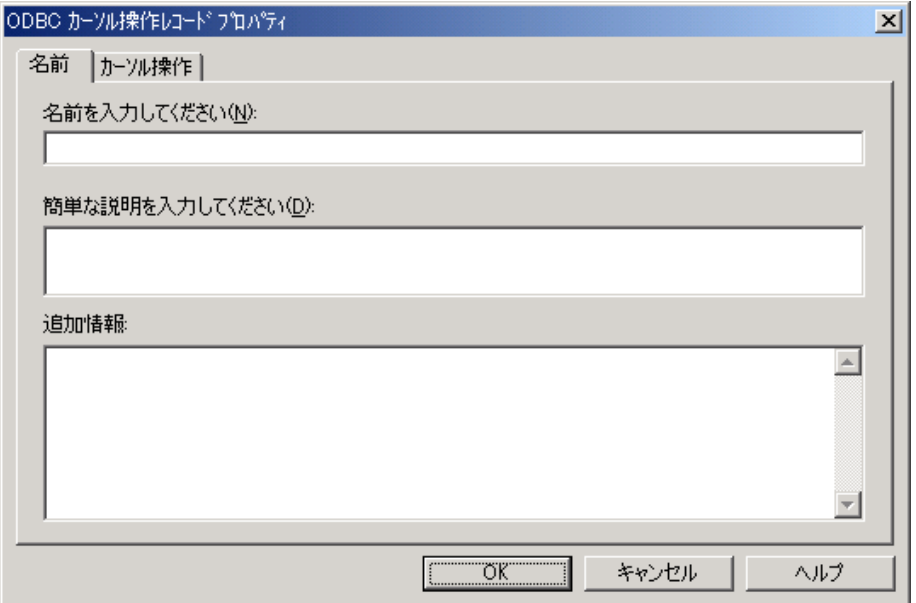

各部と機能 次の表に、[ODBC カーソル操作レコード プロパティ]ダイアログ ボックスの各 部とその機能をまとめます。

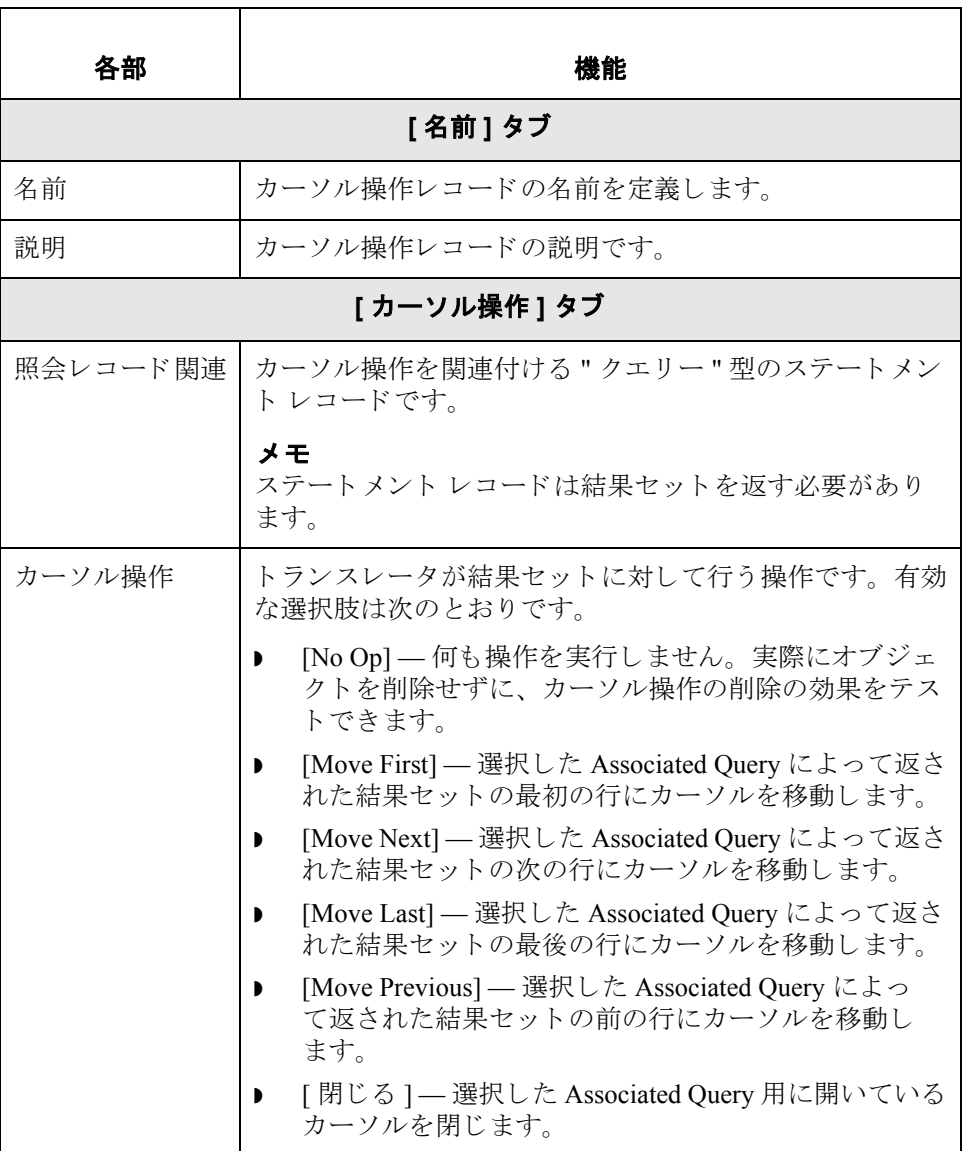

(次のページへ続く)

 $\sqrt{2}$ 

カーソル操作 レコードの作成 カーソル操作レコードを作成するには、この手順に従います。

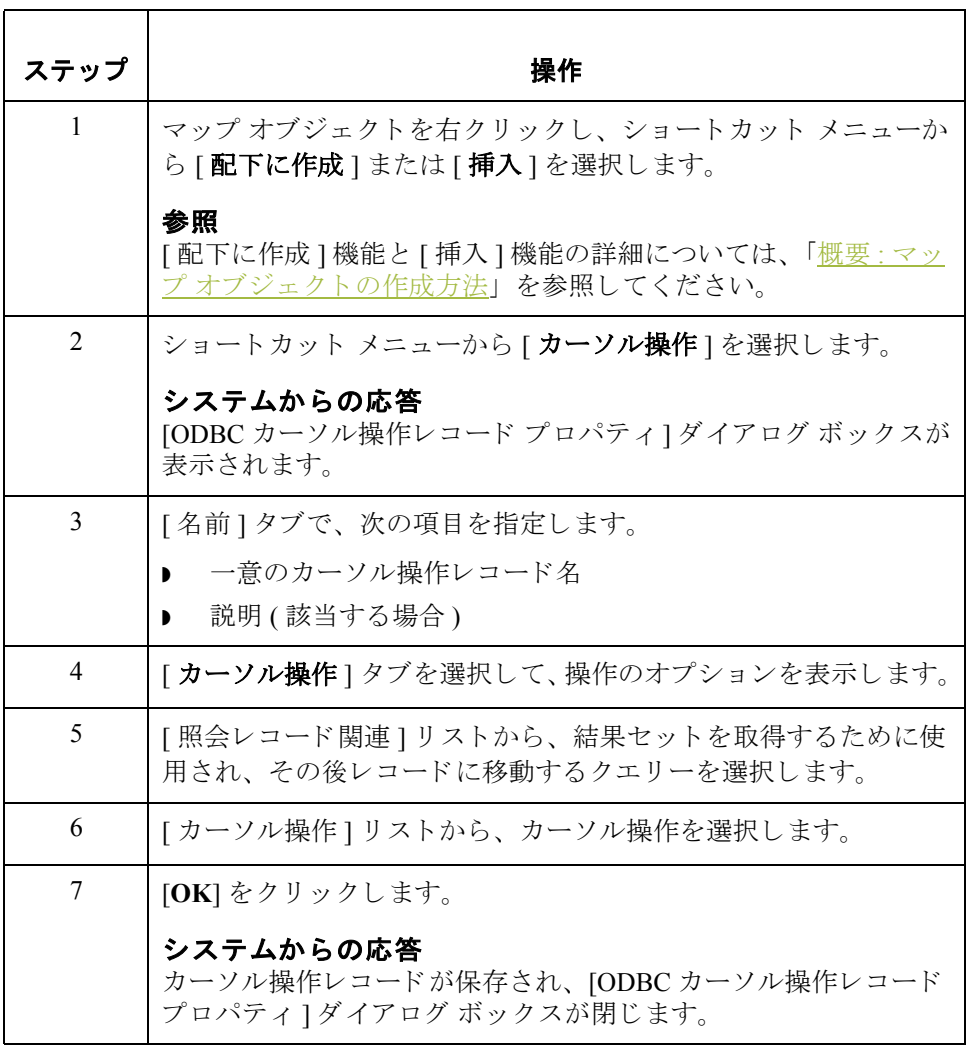

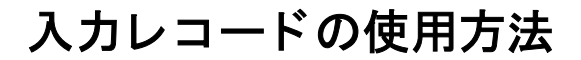

はじめに イントカレコードには、出力形式にマップするための適切なフィールドの論理グ ループが含まれます。

#### 例

マップの入力側が ODBC で、出力ファイル形式が固定長であり、2つの異なるク エリーからの情報を使用してレコードを生成する必要があるとします。この場 合、両クエリーの適切な列からのデータを取得するフィールドが含まれる ODBC 入力レコードを作成できます。次に、それらのフィールドを対応する固 定長フィールドに直接リンクします。

#### メ モ

入力レコードは、スタンダード ルールまたはリンクによって参照することはで き ません。

キー フィールド 機能

入力レコードは、スタンダードの Gentran:Server キー フィールド定数およびコー ドリスト機能をサポートします。さらに、マップで先に出現するフィールドに 一致するかチェックすることもできます。先にマップされたフィールドに一致 するかチェックする場合は、最大3つのキーフィールドを使用できます。

この追加のキーフィールド機能は、マスタと詳細レコードの結合から等価の階 層へとマップしている場合に特に有用です。これにより、詳細レベル内のキー がマスタレベル内のキーと一致しなくなるときをトランスレータが検出できる からです。

#### 次のカーソル操作の 自動取得

入力レコードのフィールドがすべて同じクエリーに属する場合は、入力レコー ドを繰り返す際に次のカーソル操作の自動取得が自動的に行われるように指定 できます。

#### メ モ

[ODBC 入力レコード プロパティ ] ダイアログ ボックスの [ ループ処理 ] タブで、 [ステートメント レコードから次の行を自動的に取得する ] オプションを指定し ます。

( 次のページへ続 く )

ド プロパテ ィ **]**  ダイアログ ボックス

**[ODBC 入力レコー** この図は、[ODBC 入力レコード プロパティ ] ダイアログ ボックス ([ 名前 ] タブ ) を示し ています。

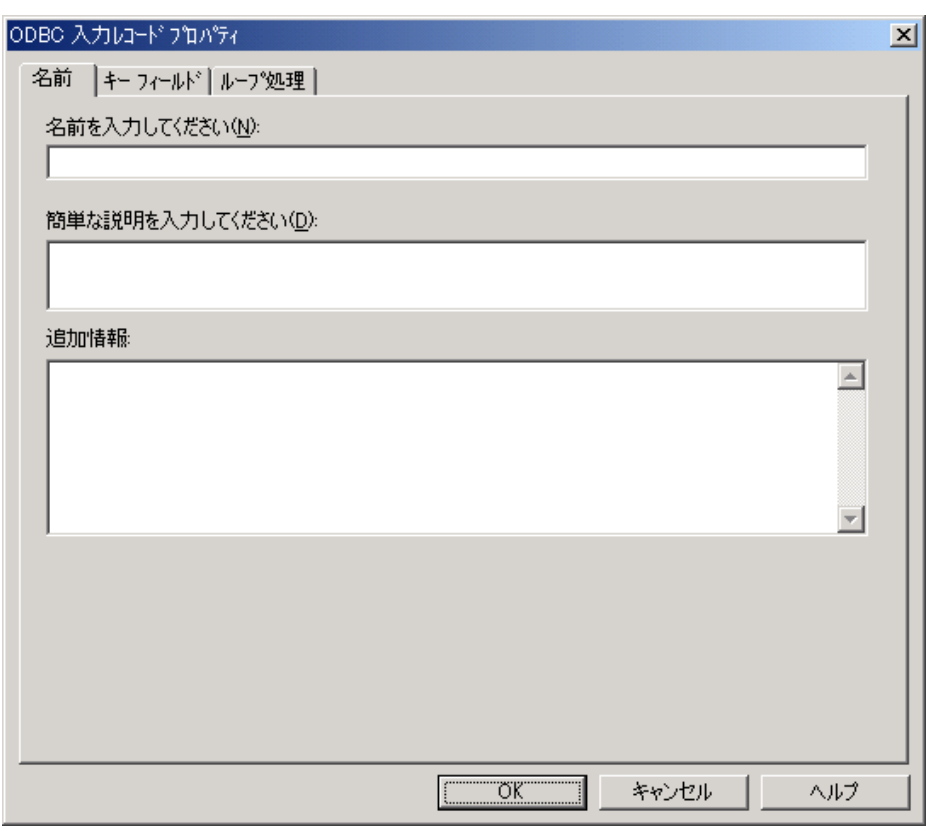

各部と機能 次の表に、[ODBC 入力レコード プロパティ ] ダイアログ ボックスの各部とその 機能をまとめます。

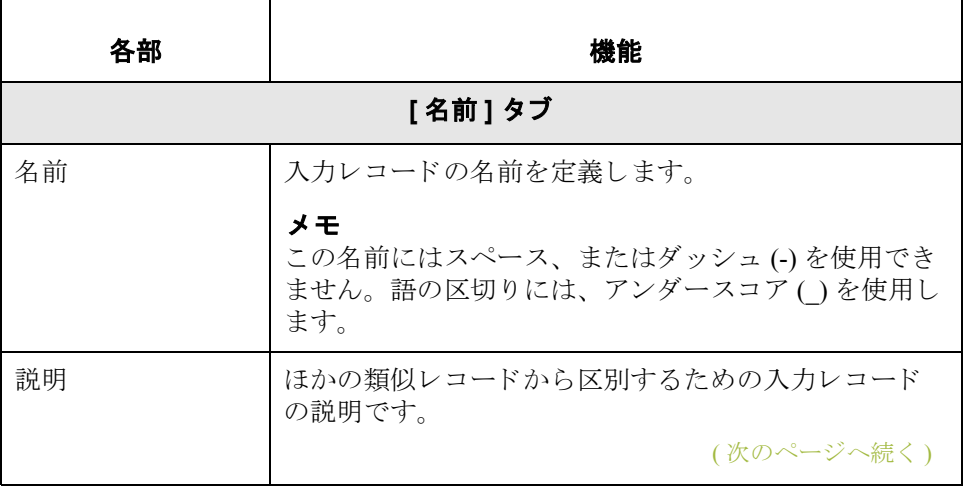

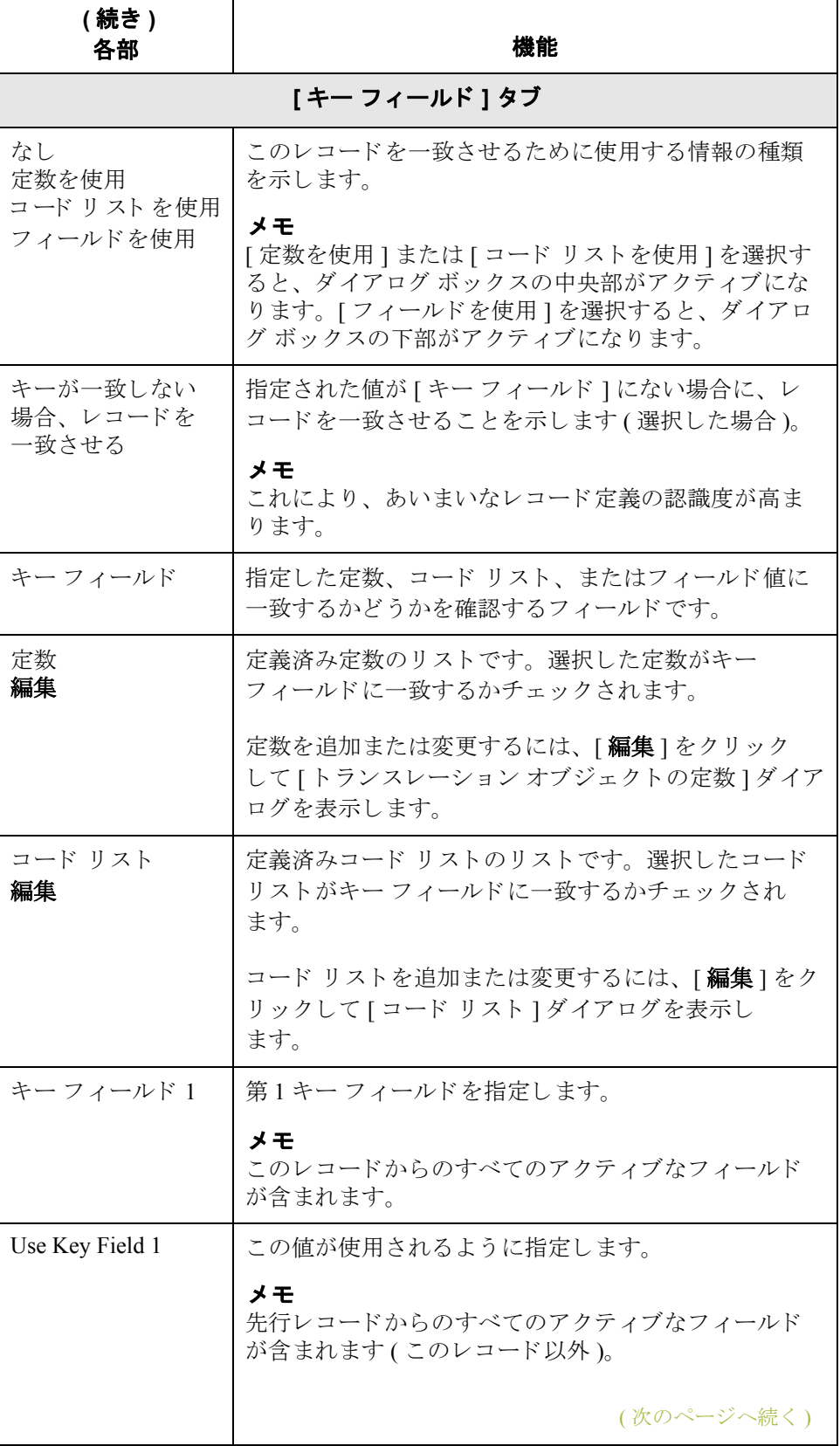

 $\sqrt{2}$ 

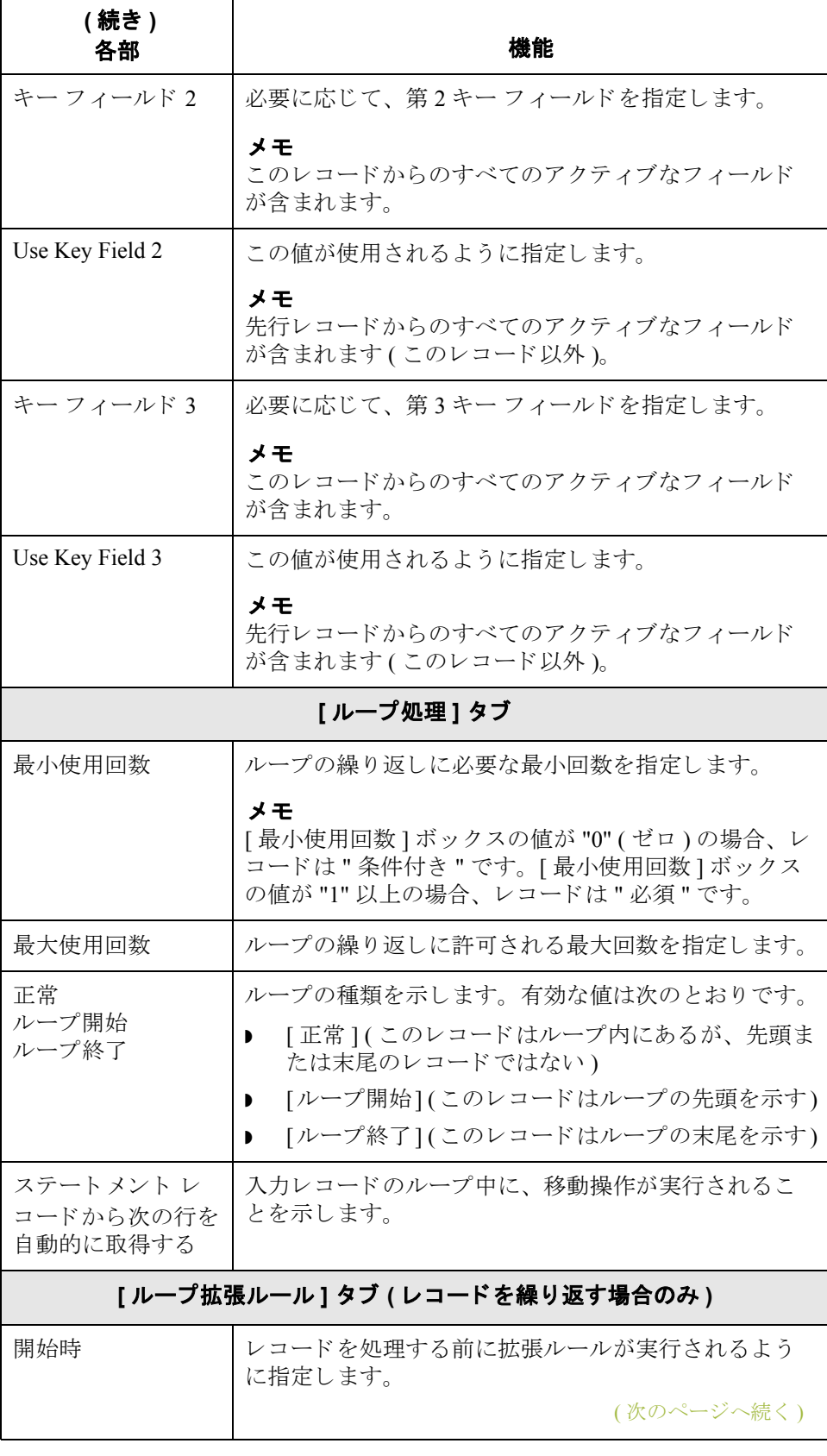

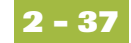

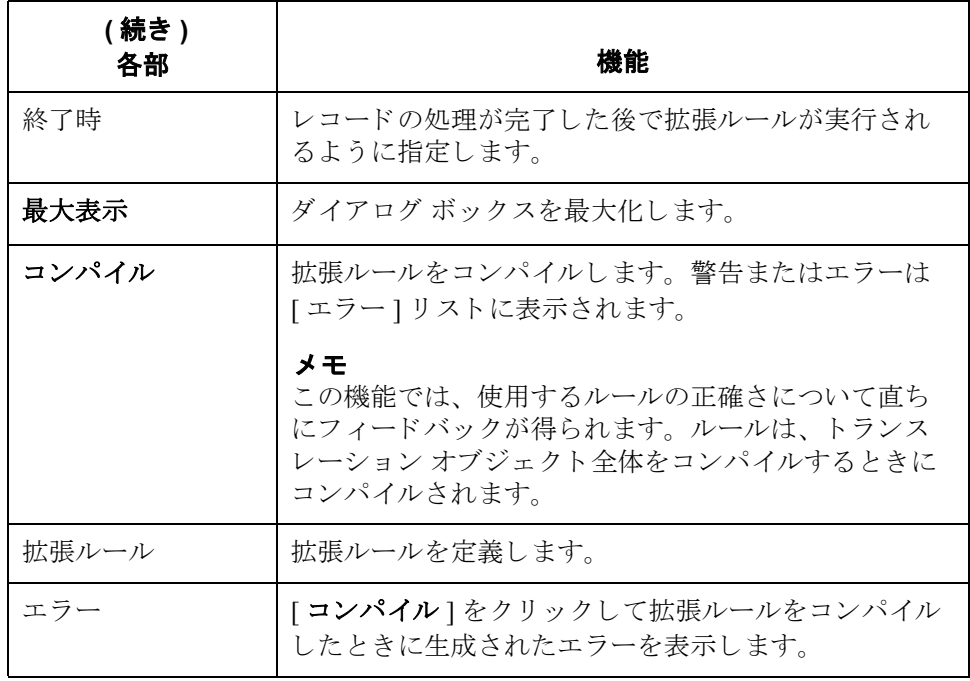

入力レコードの作成 入力レコードを作成するには、この手順に従います。

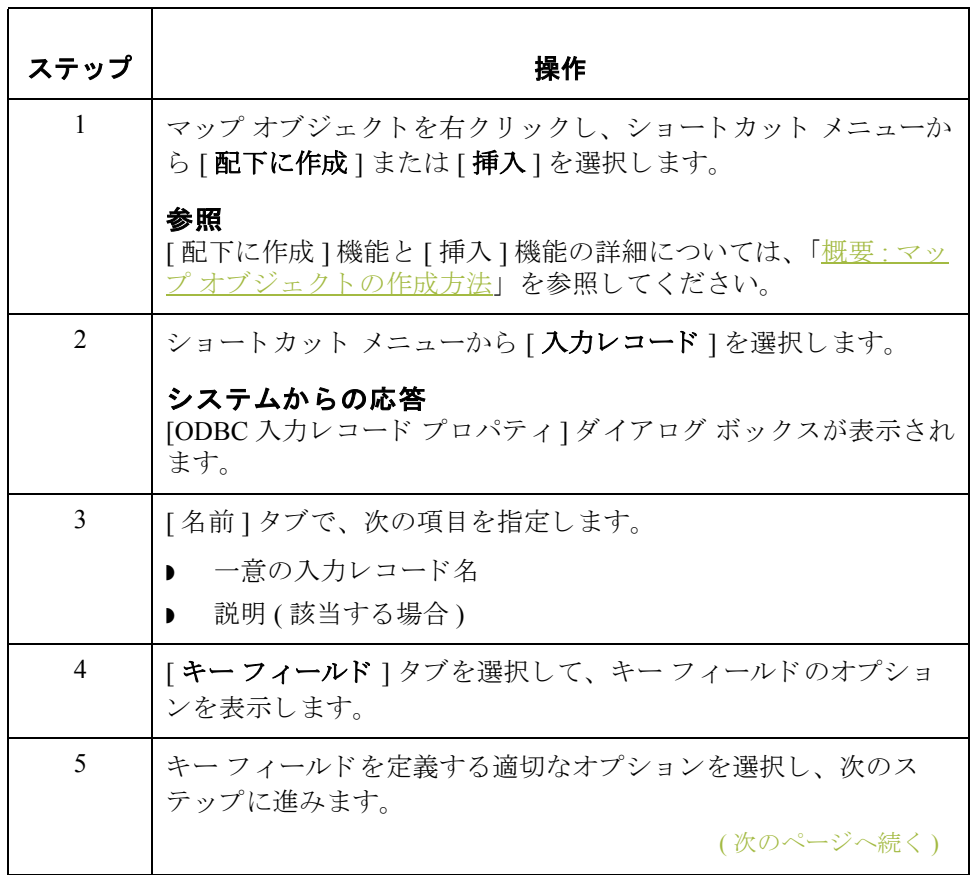

<span id="page-53-0"></span>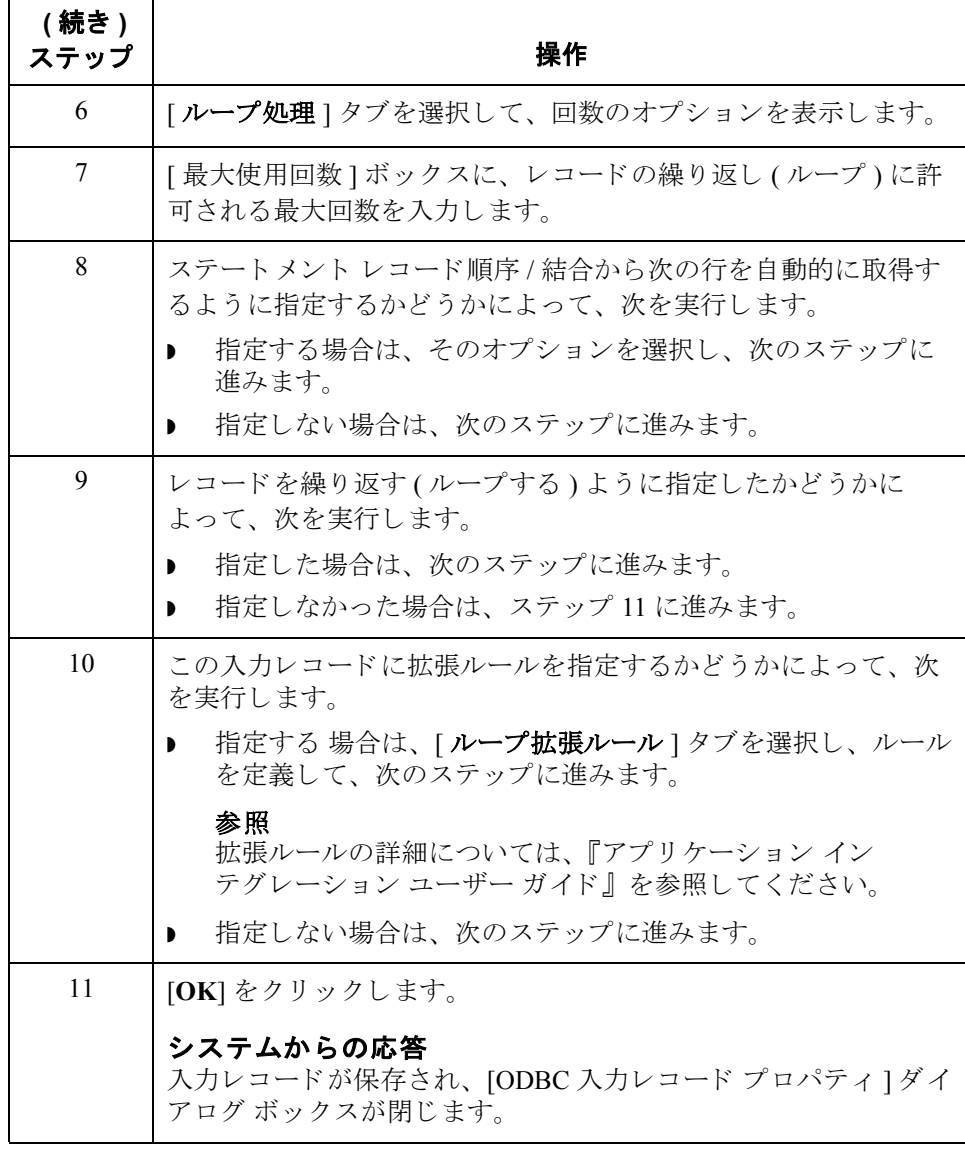

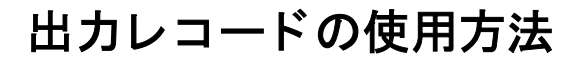

はじめに 出力レコードは UPDATE、INSERT、または DELETE の SQL ステートメントを 表し、出力レコードにはデータベース出力フィールドが含まれます。ユーザー は、変更するテーブルの名前と、INSERT、UPDATE、DELETE のいずれである かを指定します。

> 出力レコードに含まれるフィールドは、更新または挿入される列と、影響を受 ける行へのキーを表します。出力レコードはマップの入力側と出力側の両方で 作成可能です。

#### メ モ

出力レコードは、スタンダード ルールまたはリンクによって参照することはで き ません。

#### 重要

ODBC Output Record を使用する ODBC マ ップで、Microsoft データベース (Access または MSSQL Server) に対してトランスレーションを実行しているマップについ ては、 ODBC DSN 設定で [Use ANSI Quoted Identifiers] オプシ ョ ンをオン ( 有効 ) にする必要があります。

#### キー フィールド 機能

出力レコードは、スタンダードの Gentran:Server キー フィールド定数およびコー ドリスト機能をサポートします。さらに、マップで先に出現するフィールドに 一致するかチェックすることもできます。先にマップされたフィールドに一致 するかチェックする場合は、最大3つのキー フィールドを使用できます。

この追加のキー フィールド機能は、マスタと詳細レコードの結合から等価の階 層へとマップしている場合に特に有用です。これにより、詳細レベル内のキー がマスタ レベル内のキーと一致しなくなるときをトランスレータが検出できる からです。

次のカーソル操作の 自動取得

出力レコードのフィールドがすべて同じクエリーに属する場合は、出力レコー ドを繰り返す際に次のカーソル操作の自動取得が自動的に行われるように指定 できます。

### メ モ

[ODBC 出力レ コー ド プロパテ ィ ] ダイアログ ボッ クスの [ ループ処理 ] タブで、 [ステートメント レコードから次の行を自動的に取得する]オプションを指定し ます。

ド プロパテ ィ **]**  ダイアログ ボックス

**[ODBC 出力レコー** この図は、[ODBC 出力レコード プロパティ ] ダイアログ ボックス ([ 名前 ] タブ ) を示し ています。

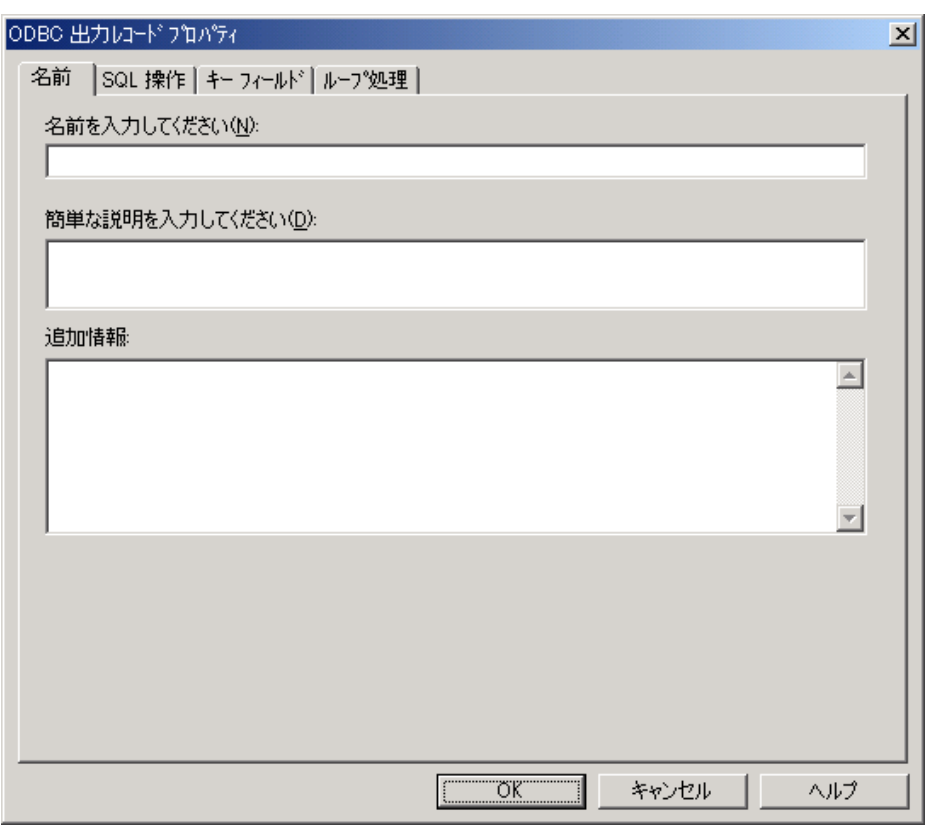

各部と機能 <br> **各部と機能** びの表に、[ODBC 出力レコード プロパティ]ダイアログ ボックスの各部とその 機能をまとめます。

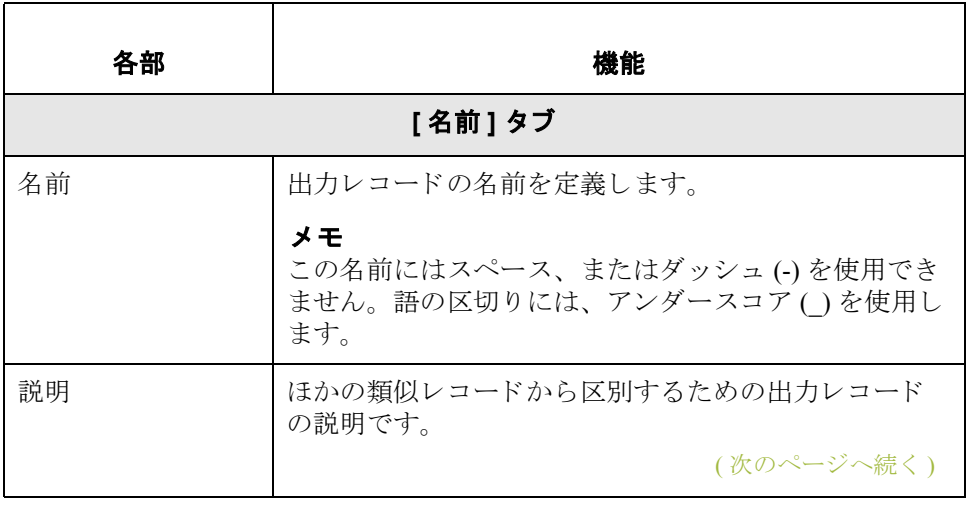

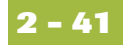

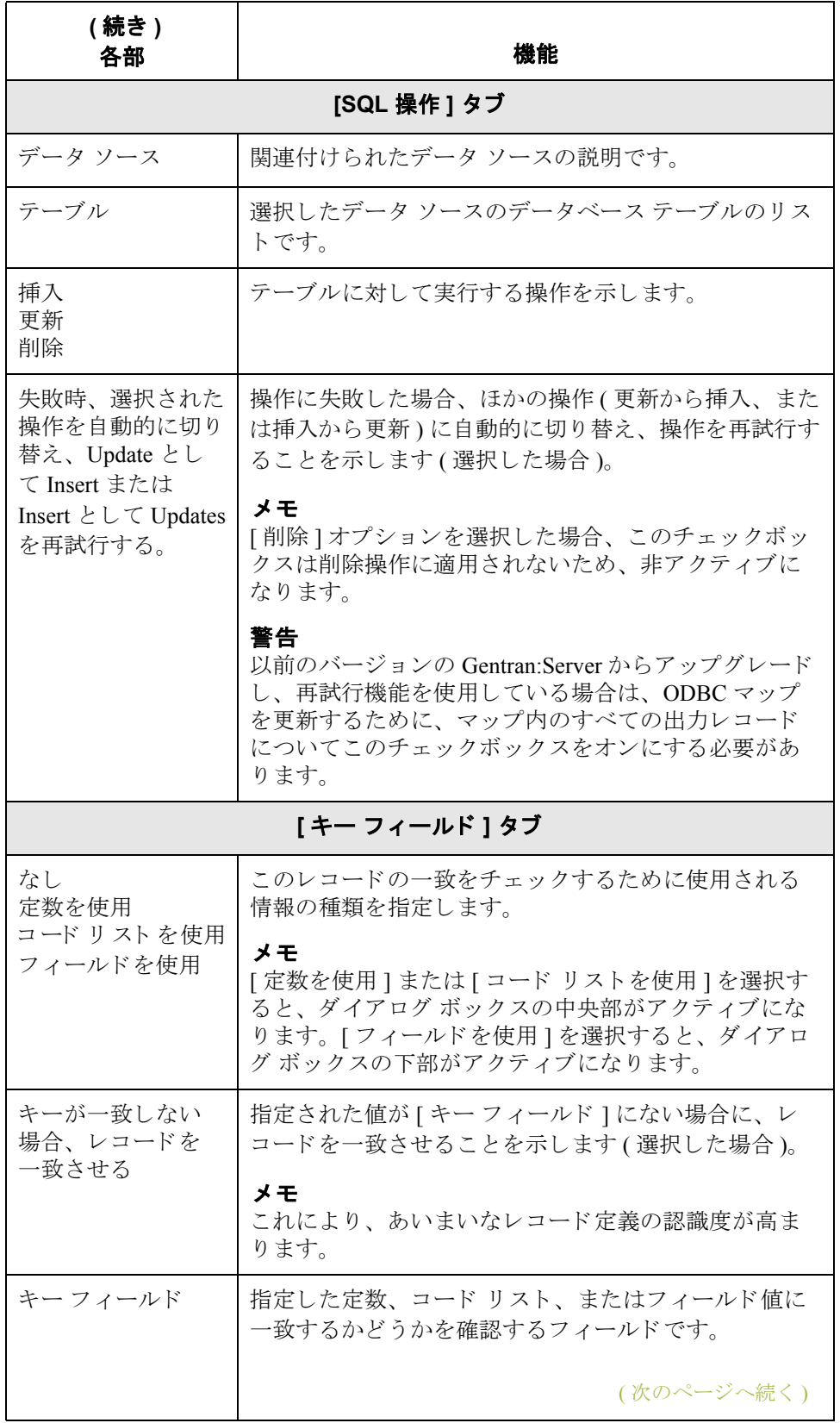

 $\sqrt{2}$ 

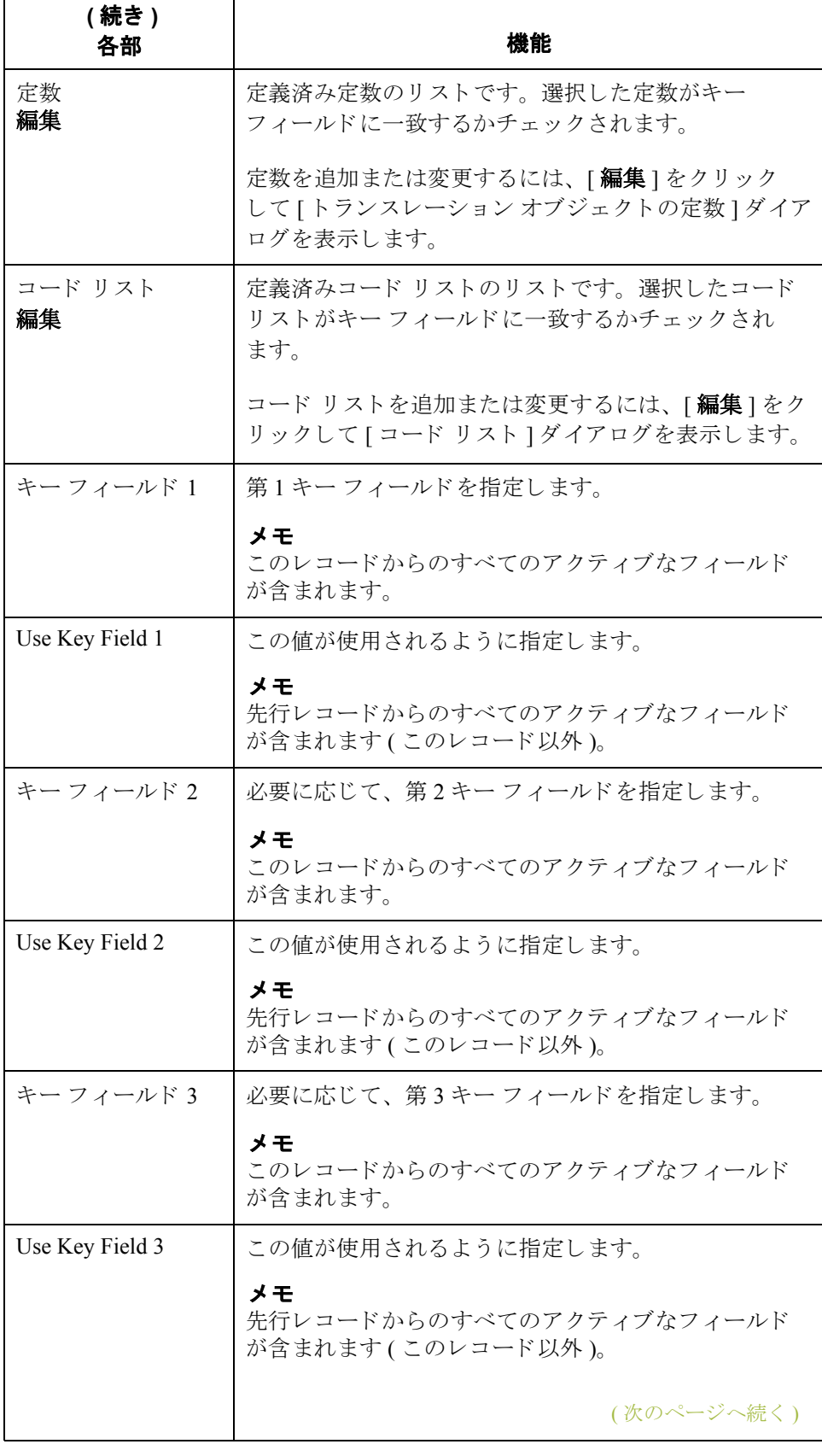

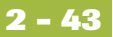

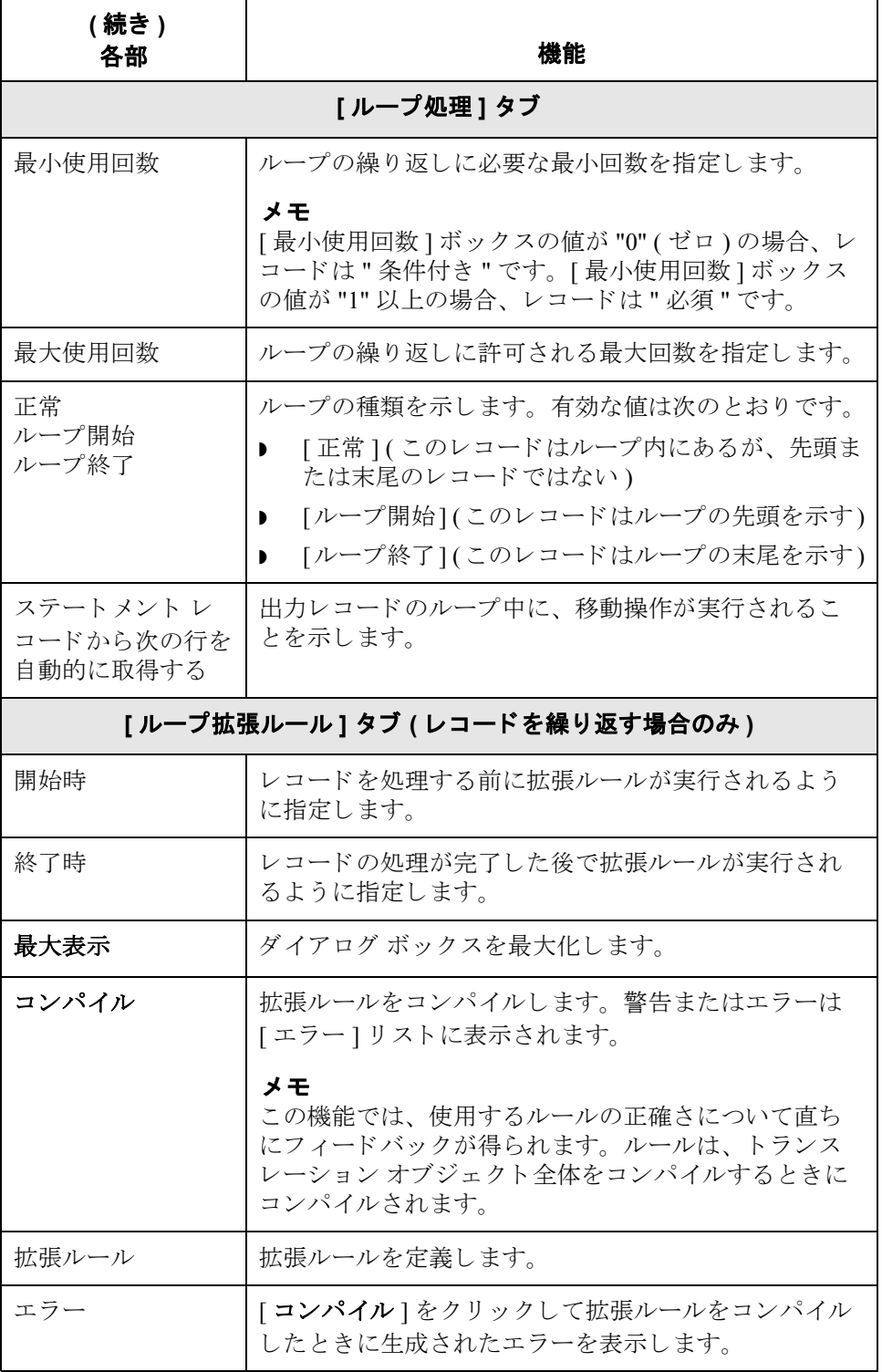

(次のページへ続く)

 $\sqrt{2}$ 

### 出力レコードの作成<br>出力レコードの作成<br>出力レコードの作成

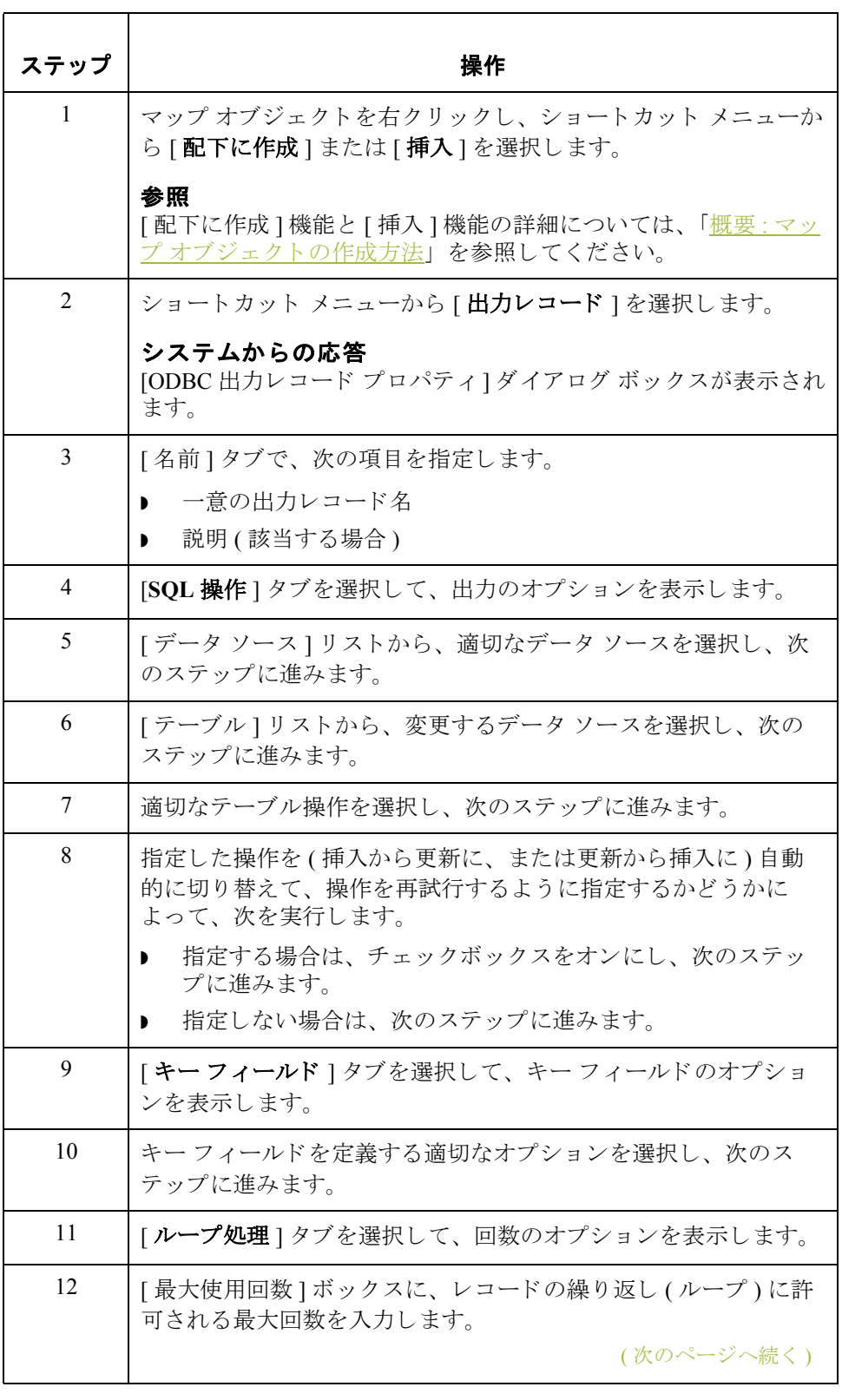

<span id="page-60-0"></span>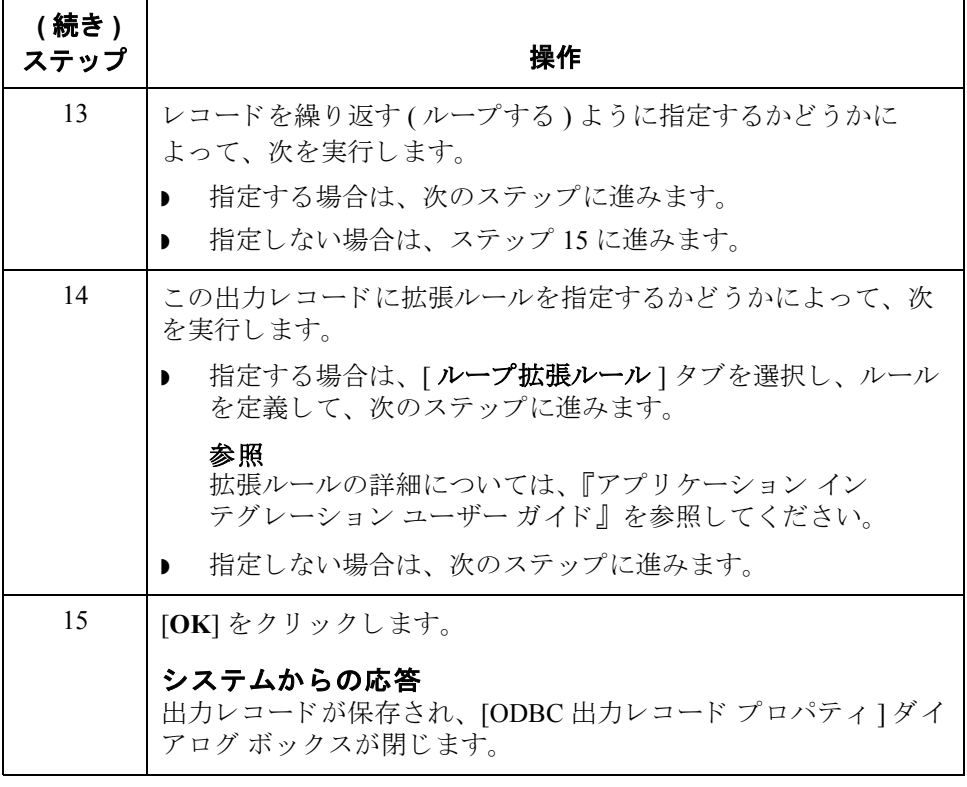

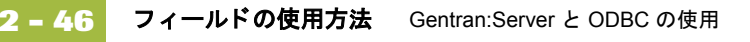

## フィールドの使用方法

はじめに フィールドは、入力レコードと出力レコードのどちらに含まれているかによっ て動作が異な り ます。

#### メ モ

フィールドはクエリーに関連付ける必要はありません。

スキーマまたは結果セット情報を以前に生成した場合は、フィールドの種類が 自動的に選択されます。スキーマまたは結果セット情報を生成しなかった場合 は、フィールドの種類を手動で指定する必要があります。

#### メ モ

実行する操作が指定されているフィールドの場合(リンク、スタンダードルー ル、または、拡張ルール格納フィールドとして)、そのフィールドアイコンの上 に赤のチェックマークが表示されます。

#### 入力レコードの フィールド

フィールドが入力レコード内にある場合、フィールドは、クエリーの結果セッ トの現在行にある列からデータを受け取ります。ユーザーが、クエリーから返 される列にフィールドを関連付けます。

#### メ モ

選択したクエリーをテストしない場合、列名は使用できません。代わりに、列 番号を選択してください。

### 出力レコードの フィールド **(** マ ッ プの出力側 **)**

フィールドがマップ出力側の出力レコード内にある場合、フィールドは、シス テムによって更新または挿入される列、あるいはキー列を表します。ユーザー が列の名前を指定し、それがキーであるかどうか指定します。キー列は、 UPDATE ステートメントと DELETE ステートメントの WHERE 句を作成するた めに自動的に使用 されます。

### メ モ

フィールドが出力レコード内にある場合、検証情報はマップ先の列から設定さ れます。

### 出力レコードの フィールド **(** マ ッ プの入力側 **)**

フィールドがマップ入力側の出力レコード内にある場合、列の入力元とター ゲッ ト テーブルでの列データの出力先の両方を指定で き ます。

#### メ モ

フィールドが出力レコード内にある場合、検証情報は列情報から設定されます。

**[** フ ィ ール ド プロパテ ィ **]**  ダイアログ ボックス この図は、マップの入力側の場合に表示される [フィールド プロパティ] ダイア ログ ボックス([名前]タブ)を示しています。

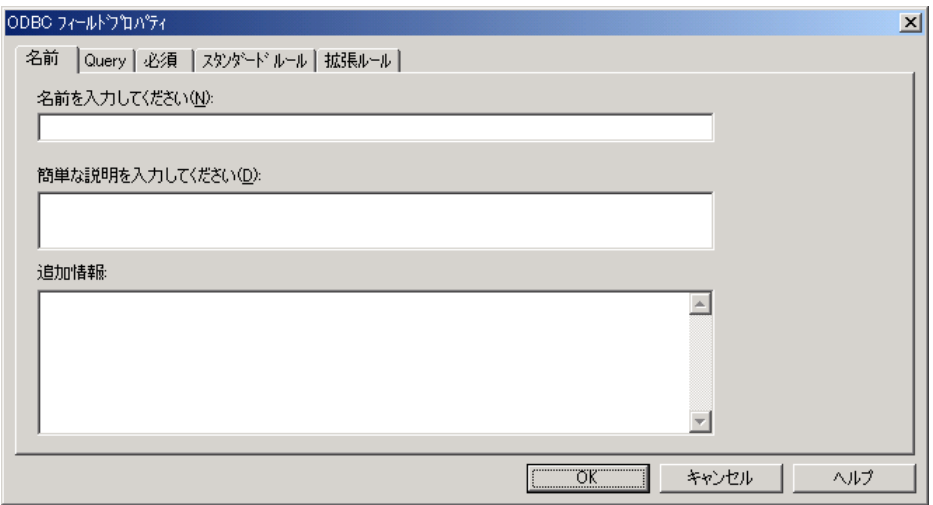

各部と機能 インク表に、「フィールド プロパティ1ダイアログ ボックスの各部とその機能をま と めます。

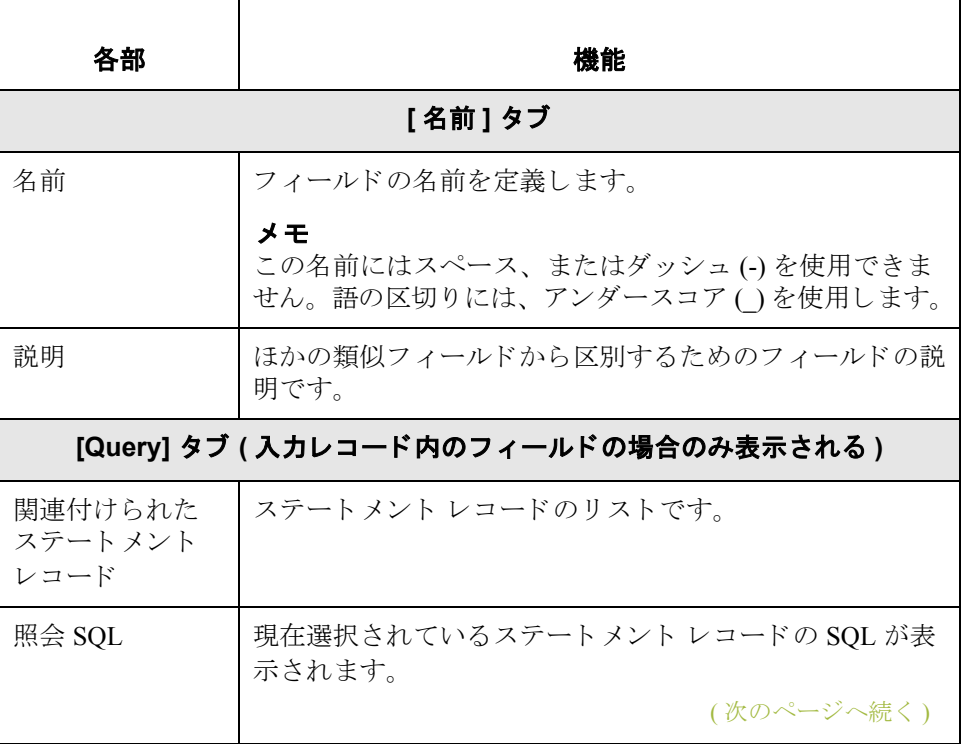

**2 - 48**

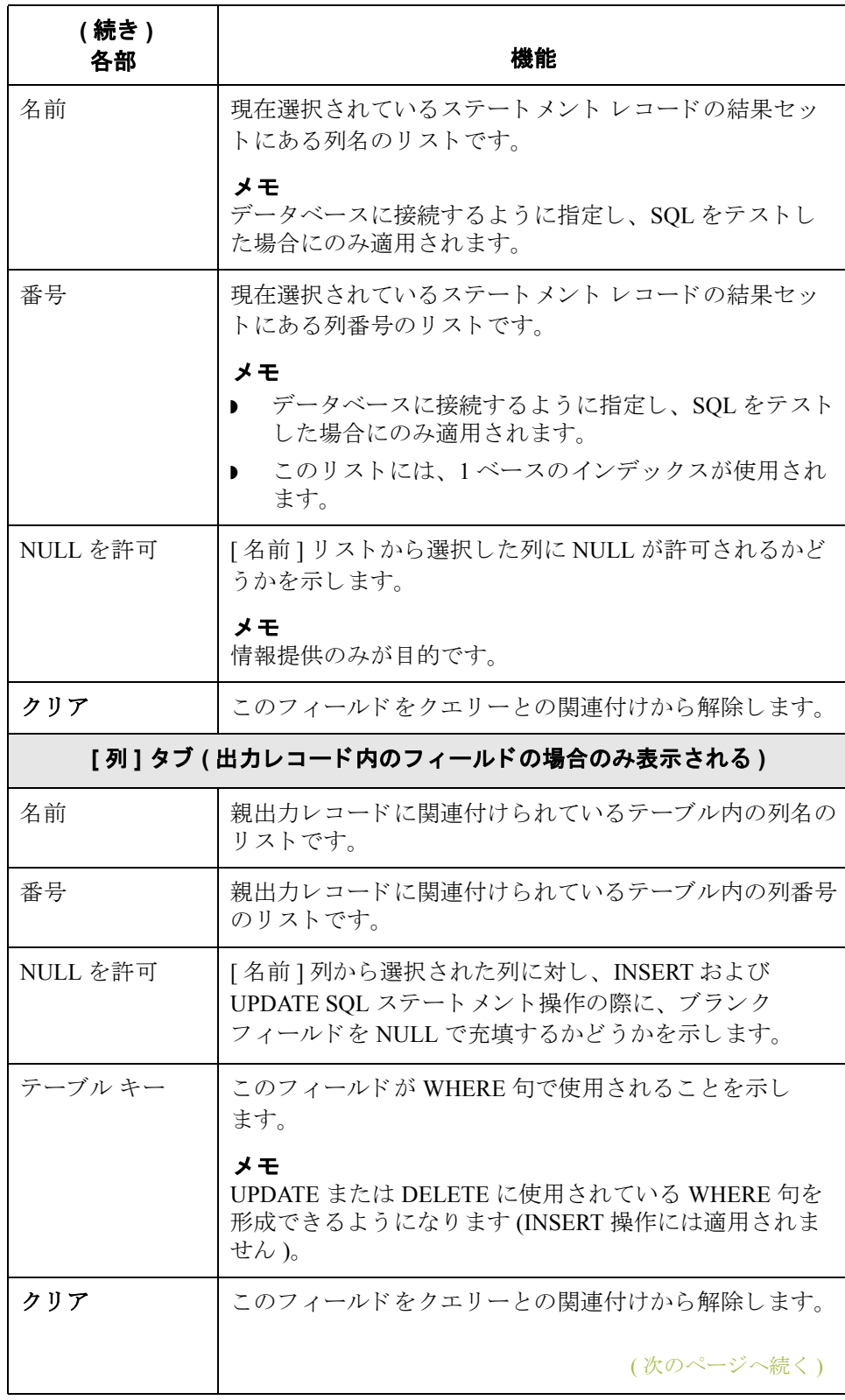

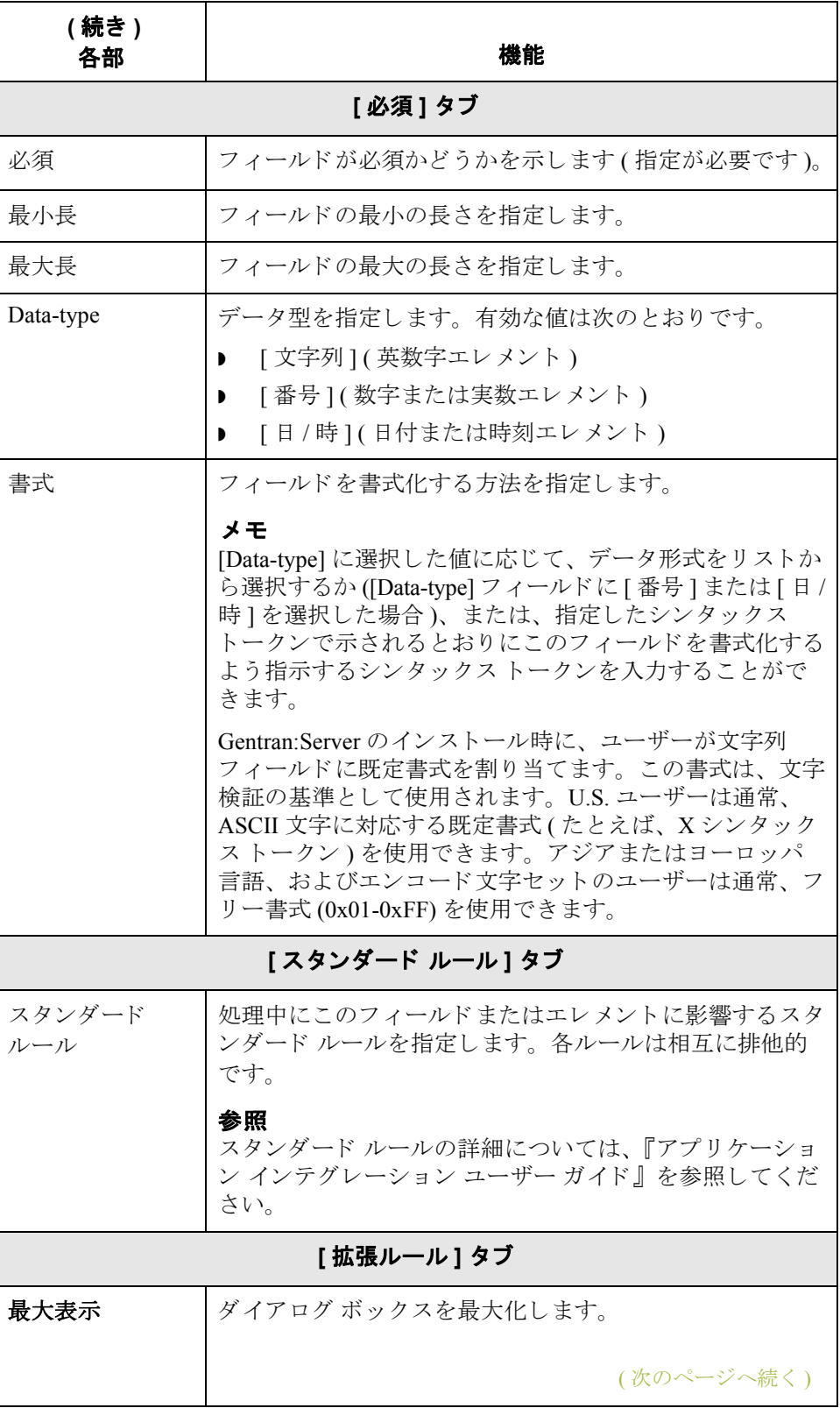

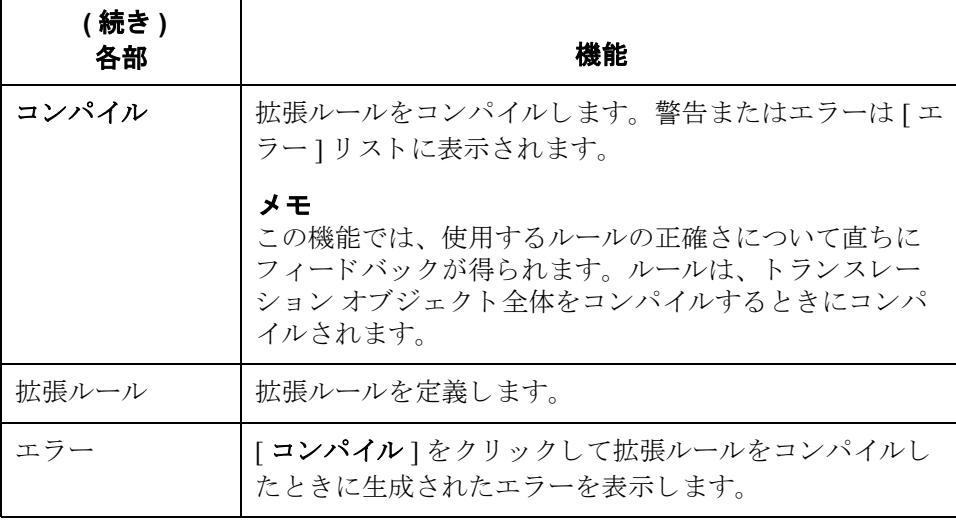

**2 - 50**

フィールドの作成 フィールドを作成するには、この手順に従います。

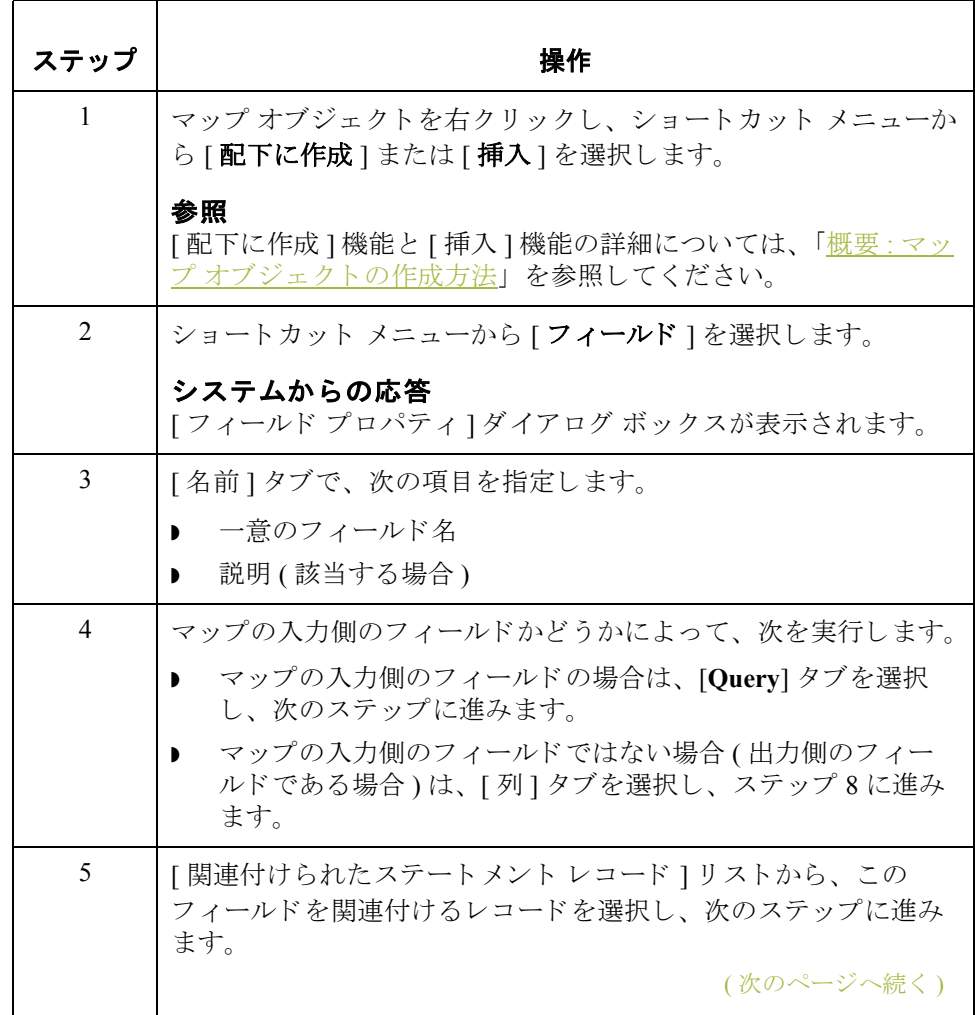

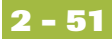

<span id="page-66-1"></span><span id="page-66-0"></span>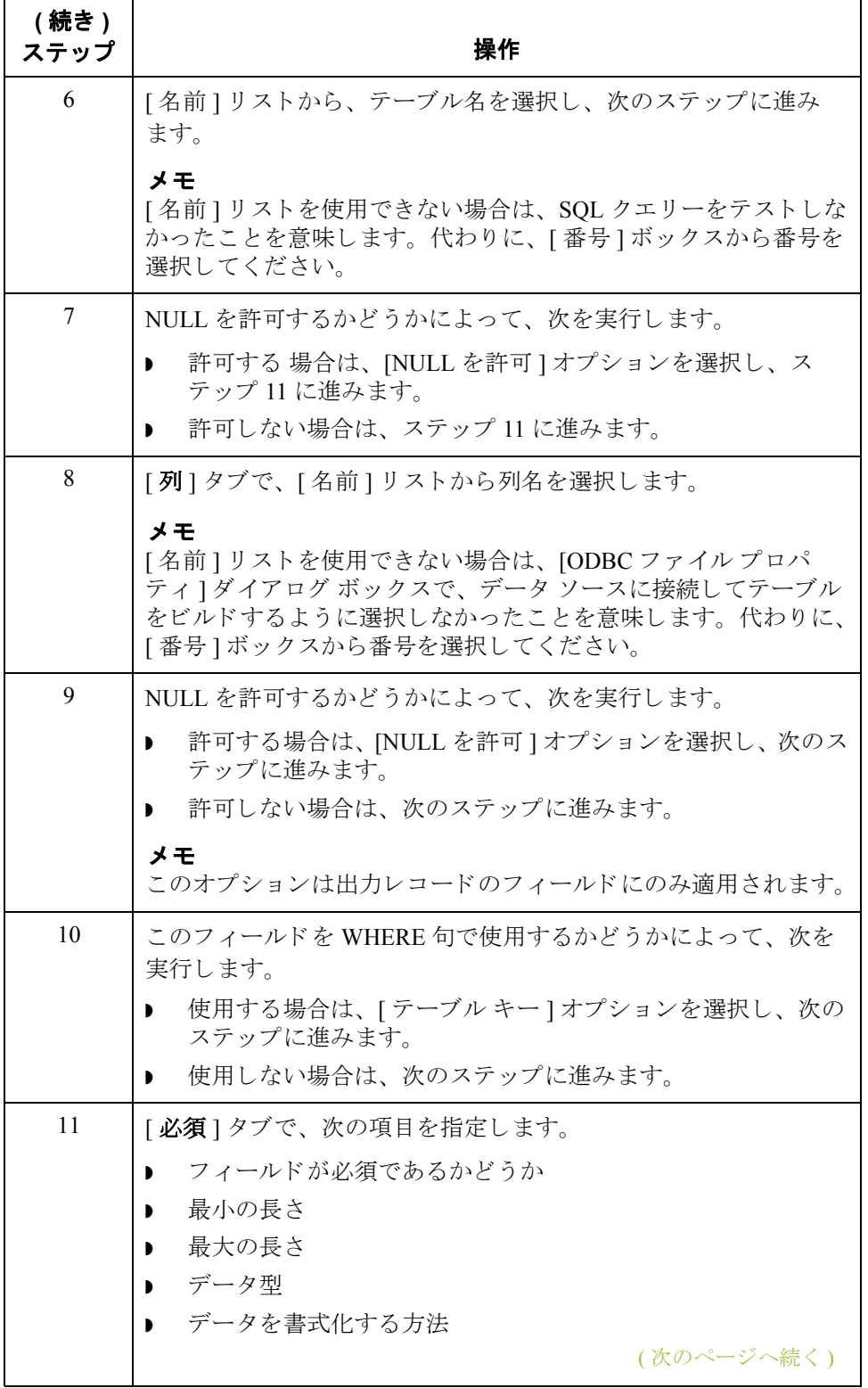

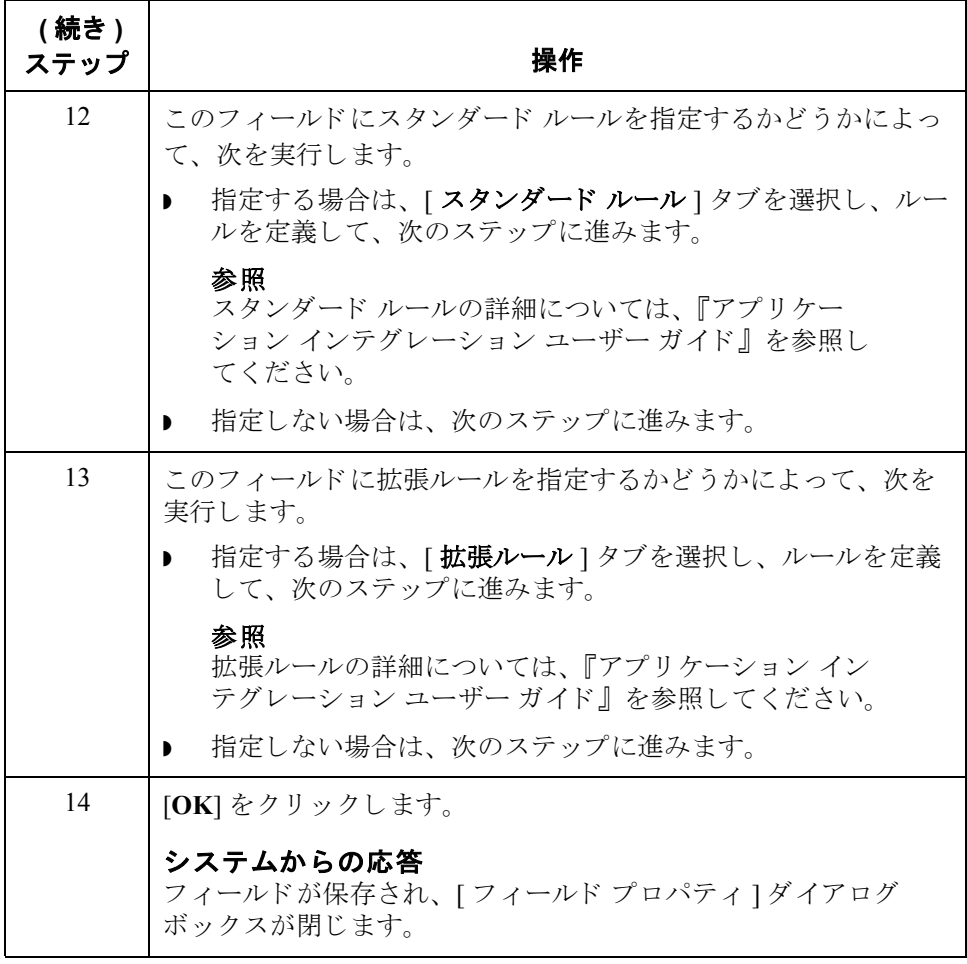

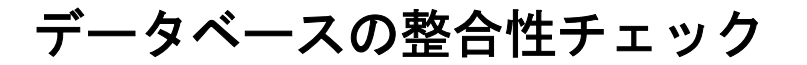

## データベースの整合性をチェックする方法

はじめに **[データベースの整合性の確認 ] 機能は、各クエリー、出力レコード、および** フィールドの定義を、関連付けられたデータ ソースと比較し、不整合があった 場合にその リ ス ト を返し ます。 この機能はデータベース内の不整合について警 告しますが、マップのコンポーネントは修正しません。

#### メ モ

データ ソースを ([ODBC ファイル プロパテ ィ ] ダイアログ ボッ クスの [ データ ソース ] タブで ) 更新する と き、 および、 マ ップを コ ンパイルする際の最初の操 作としてもデータベースの整合性がチェックされます。

#### 例

不整合は、データ ソースから返されたものではないクエリー列から、フィール ド用にデータを抽出することを試みた場合に発生します。

データベースの

データベースの整合性をチェ ッ クするには、 この手順に従います。

整合性のチェック

| ステップ          | 操作                                                                           |
|---------------|------------------------------------------------------------------------------|
| $\mathbf{1}$  | ODBC ファイル形式オブジェクトを右クリックし、ショートカッ<br>トメニューから「データベースの整合性の確認」を選択します。             |
|               | システムからの応答<br>マップの選択した側の整合性が確認され、検出された不整合を示<br>す [データベースの整合性の確認]ダイアログが表示されます。 |
| $\mathcal{L}$ | [OK] をクリックします。                                                               |
|               | システムからの応答<br>[データベースの整合性の確認]ダイアログ ボックスが閉じます。                                 |

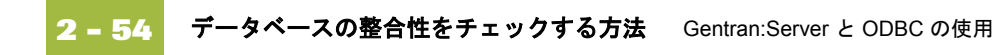

**A**

# ODBC マップ作成のガイドライン

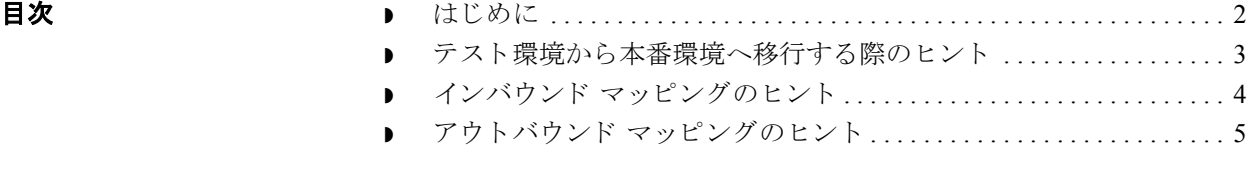

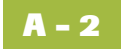

## <span id="page-71-0"></span>はじめに

この付録の内容 この付録では、ODBC マップの問題のトラブルシューティングに関する情報を 提供します。

### カスタマ サポート へ連絡する際に 必要な情報

問題が解決しない場合は、カスタマ サポートへ連絡する前に次の情報を用意し て く ださい。

- マップしているデータベースの名前
- ◗ MDAC バージ ョ ン
- ▶ 適用されるサービス パックも含めたデータベースのバージョン
- ▶ 列、キー、およびインデックス情報を含むテーブル スクリプト
- ◗ マップ
- ◗ データ ファイル
- ▶ パートナープロファイル
- ▶ 表示されたとおりのエラー メッセージ
- 使用している GENSRVNT\Bin フォルダにある MAPPER.EXE および TX32.EXE ファイルの日付 / 時刻スタンプ
- マップの正しい動作についての説明
## テスト環境から本番環境へ移行する際のヒント

チェックリスト テスト環境から本番環境へ移行する際、次の項目が開発(テスト)用コントロー ラと本番用サーバーの両方で同一であることを確認する必要があります。

- ◗ MDAC バージ ョ ン
- データベース名 (本番用コントローラでのデータ ソース名が異なる場合は、 マップ内でその名前を変更する必要があります)
- ▶ データ ソース名 (本番用コントローラでのデータベース名が異なる場合は、 マップの [ODBC ファイル プロパテ ィ ] ダイアログ ボ ッ ク スでその名前を変 更する必要があります)

参照

マップの DSN を変更する方法の詳細については、 「ODBC [フ ァ イル形](#page-31-0) [式の使用方法」](#page-31-0)を参照してください。

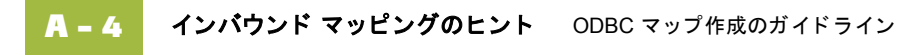

## インバウンド マッピングのヒント

はじめに インバウンド マップは、入力側では任意の形式、出力側ではODBC 形式を使用 できます。

**一般ガイドライン** 次のリストは、インバウンド マッピングの一般的なガイドラインです。

- ▶ INSERT/UPDATE 操作は、エクスポート処理が行われるまでデータベースに 対して実行されません。
- エクスポート処理でエラーが発生した場合は、Gentran:Server メインウィン ドウからアクセスできる [ 外部データ ] ブラ ウザの [Export Summary] ト ラン スレータレポートにそのエラーが表示されます。
- ▶ マップがデータベースに書き込まない理由を判別できない場合は、(処理 ファイルではなく)エクスポート処理のみに対して(ODBCトレースではな く) データベーストレースを実行してください。
- **▶** データベース トレース ファイルは、Gentran:Server によってマップから構築 されたすべての SQL ステートメントを提供し、ロールバックも提供します。 さらに詳細が必要な場合は、クエリーアナライザを使って SQL ステートメ ン ト を実行し て く だ さい。

## アウトバウンド マッピングのヒント

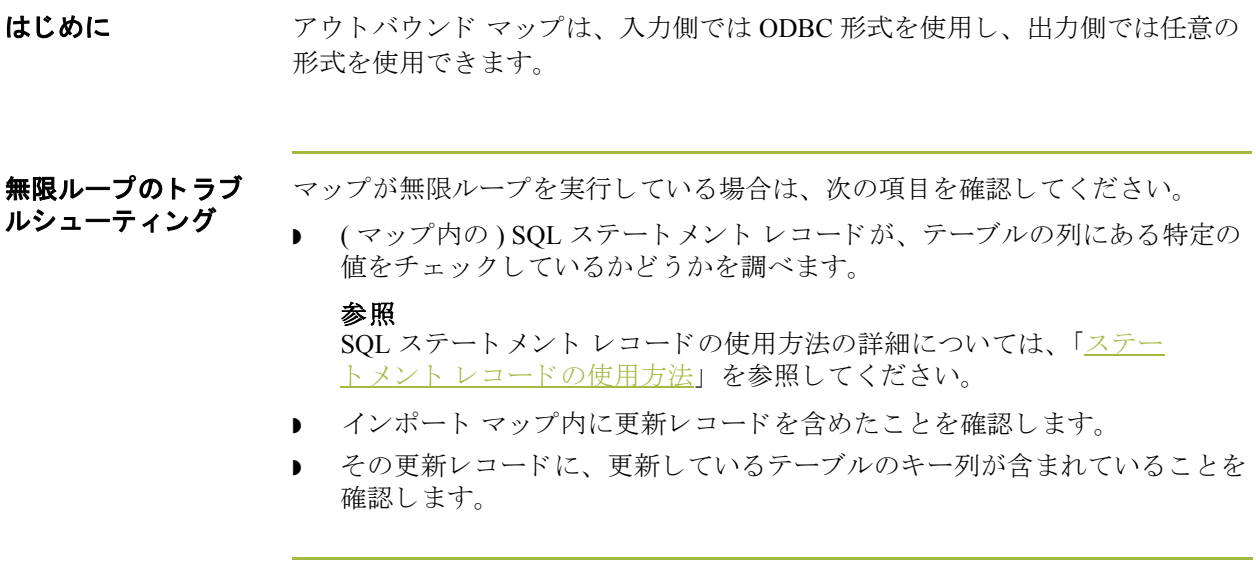

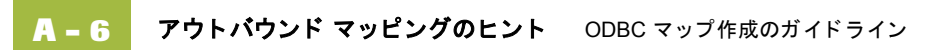